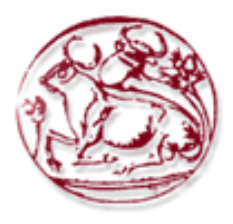

**Τεχνολογικό Εκπαιδευτικό Ίδρυμα Κρήτης**

**Σχολή Τεχνολογικών Εφαρμογών Τμήμα Εφαρμοσμένης Πληροφορικής & Πολυμέσων**

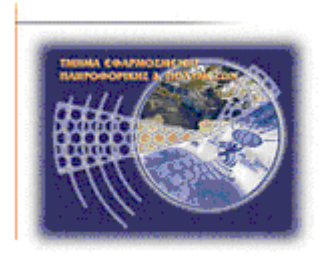

# **Πτυχιακή εργασία**

# **DB Solver: Αυτοματοποιημένο Σύστημα Επίλυσης Προβλημάτων Η/Υ**

**Εμμανουήλ-Αντώνιος Κυμηνάς (ΑΜ: 668)**

**Επιβλέπων καθηγητής : Νικόλαος Παπαδάκης**

 **ΗΡΑΚΛΕΙΟ 2012**

# <span id="page-2-0"></span>**Ευχαριστίες**

Θα ήθελα να ευχαριστήσω τον καθηγητή κ. Παπαδάκη Νίκο για την πολύτιμη βοήθεια που μου προσέφερε κατά την εκπόνηση της πτυχιακής μου εργασίας.

## <span id="page-4-0"></span>**Abstract**

In this work, we developed an application for solving technical problems related to personal computers, called DB Solver. This application is very useful to users, because they can save time and effort solving a pc-related problem.

DB Solver consists of a dynamic MySQL [1] knowledge base maintained by a group of administrators whose task is to update it whenever a new problem arises or an existing problem that needs a change. This is done by matching keywords that best fit each problem and fill a short summary for its solution. Administrators are also responsible for creating new users to the database or update the already existing ones.

Apart from administrators, there is also another user group; simple users. They have restricted access to DB Solver; they can search into the database for the solution to a problem or simply, update their profile.

## <span id="page-6-0"></span>**Σύνοψη**

Σκοπός της εργασίας αυτής είναι η ανάπτυξη μιας εφαρμογής για την επίλυση τεχνικών προβλημάτων σε ηλεκτρονικούς υπολογιστές, η οποία ονομάζεται DB Solver. Η εφαρμογή αυτή είναι πολύ χρήσιμη για τους χρήστες, επειδή μπορούν να εξοικονομήσουν χρόνο και προσπάθεια για την επίλυση διάφορων προβλημάτων.

Το DB Solver αποτελείται από μια δυναμική γνωσιακή βάση γλώσσα MySQL και μπορεί να συντηρηθεί από έναν ή περισσότερους διαχειριστές, τα καθήκοντα των οποίων περιλαμβάνουν, μεταξύ άλλων, την ενημέρωση της βάσης κάθε φορά που προκύπτει ένα νέο πρόβλημα ή την αλλαγή ενός υπάρχοντος προβλήματος. Αυτό γίνεται με την αντιστοίχιση λέξεων-κλειδιών που περιγράφουν κάθε πρόβλημα και τη συμπλήρωση μιας σύντομης περίληψης για τη λύση του. Οι διαχειριστές είναι επίσης υπεύθυνοι για τη δημιουργία νέων χρηστών στη βάση δεδομένων ή την ενημέρωση των προφίλ τους.

Εκτός από τους διαχειριστές, υπάρχει και μια άλλη ομάδα χρηστών, οι απλοί χρήστες.Αυτοί, έχουν περιορισμένη πρόσβαση στο DB Solver και μπορούν να κάνουν αναζήτηση ενός προβλήματος στη βάση δεδομένων ή να ενημερώνουν το προφίλ τους.

# <span id="page-8-0"></span>Πίνακας Περιεχομένων

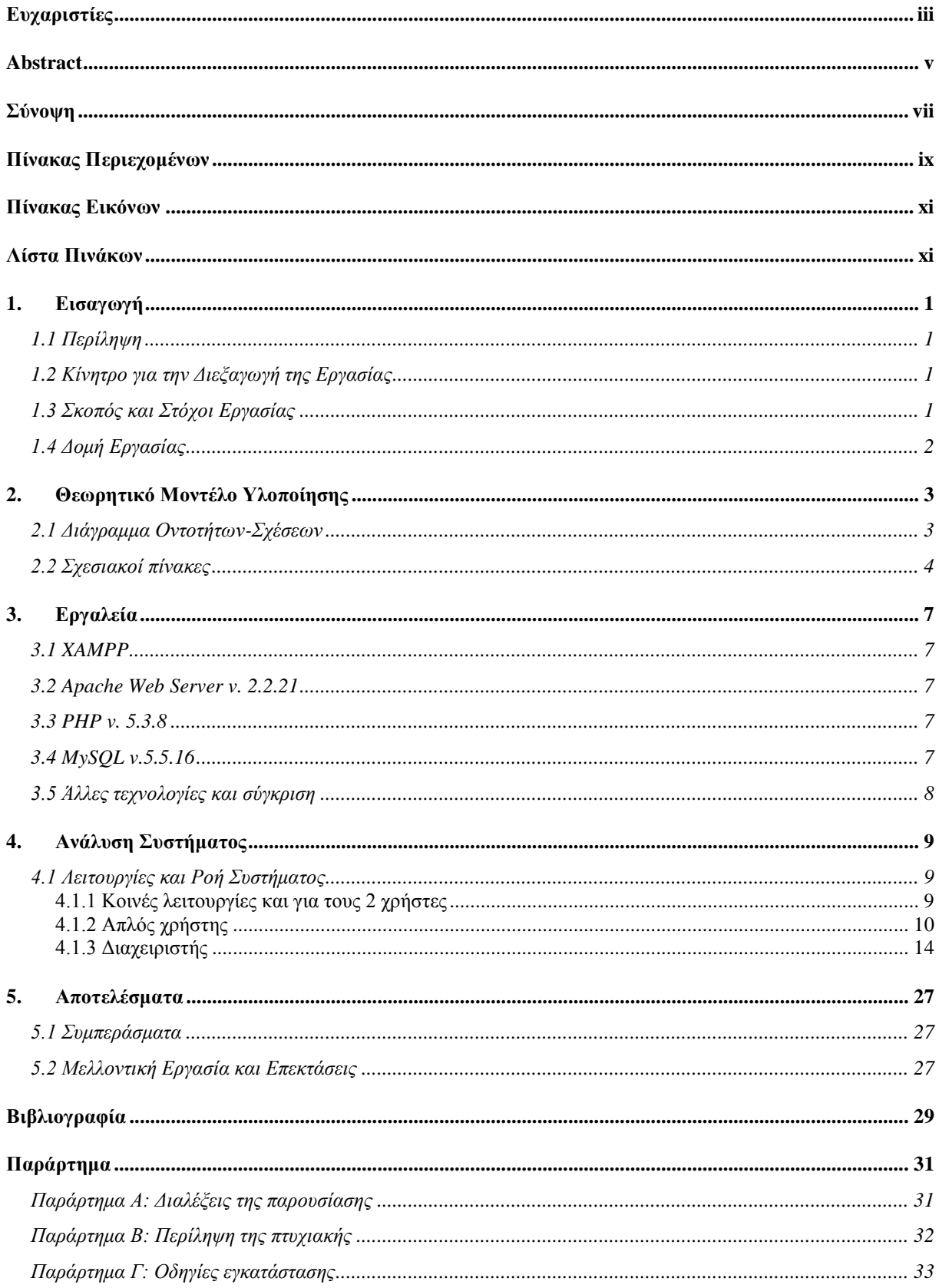

# <span id="page-10-0"></span>Πίνακας Εικόνων

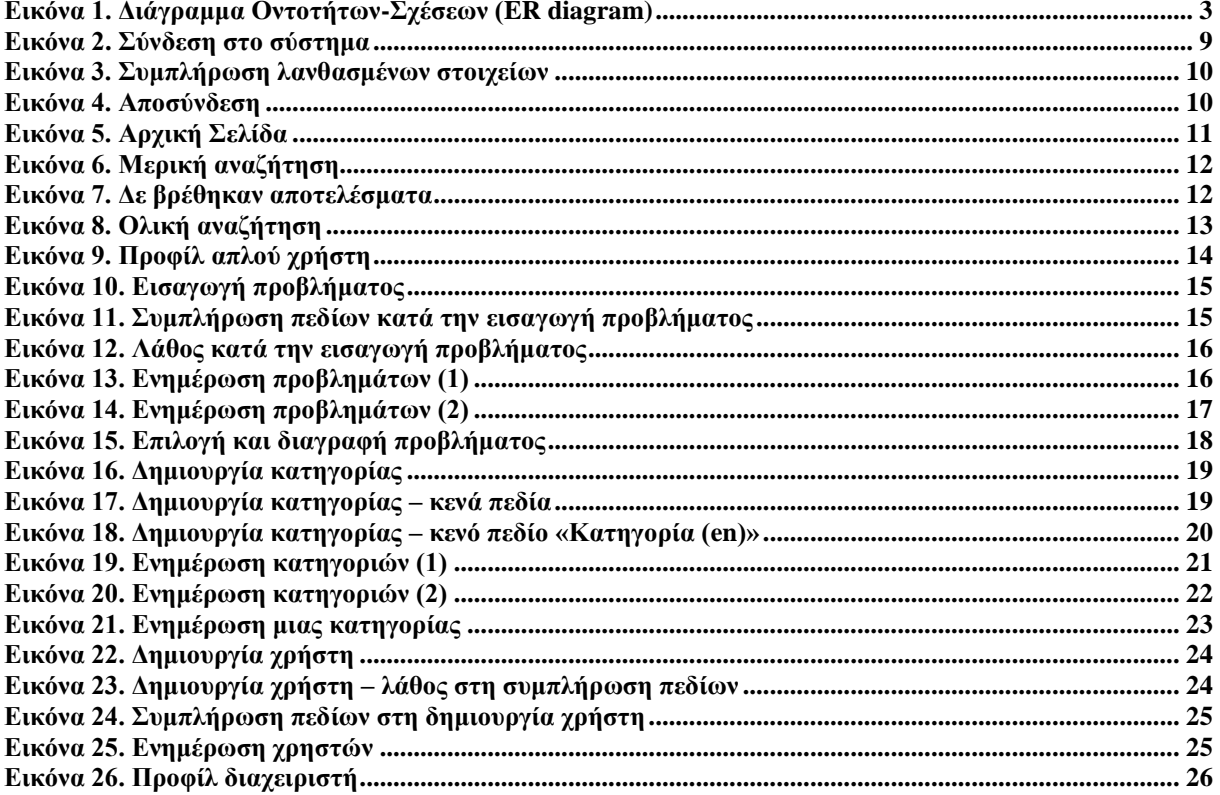

# <span id="page-10-1"></span>Λίστα Πινάκων

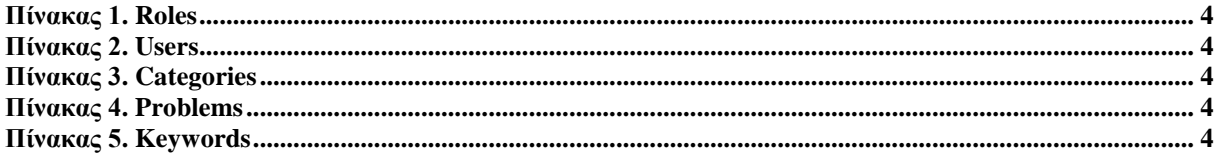

## <span id="page-12-0"></span>**1. Εισαγωγή**

#### <span id="page-12-1"></span>*1.1 Περίληψη*

Σκοπός αυτής της πτυχιακής εργασίας ήταν η υλοποίηση του *DB Solver*, ενός αυτοματοποιημένου συστήματος επίλυσης προβλημάτων σε ηλεκτρονικούς υπολογιστές. Ένα τέτοιο σύστημα έχει ως στόχο τη διευκόλυνση των επαγγελματιών χρηστών (administrators) στην άμεση και αποτελεσματική επίλυση διάφορων τεχνικών προβλημάτων.

Πιο συγκεκριμένα, για τη διαδικτυακή εμφάνιση της εφαρμογής, χρησιμοποιήθηκε το εργαλείο XAMPP [2] το οποίο περιλαμβάνει μεταξύ άλλων, τον Apache Web Server [3], τη scripting γλώσσα PHP [4] και τη γλώσσα σχεσιακών συστημάτων MySQL.

#### <span id="page-12-2"></span>*1.2 Κίνητρο για την Διεξαγωγή της Εργασίας*

Εταιρίες που ειδικεύονται σε παροχές διαδικτυακών υπηρεσιών σε χρήστες είτε μέσω τηλεφώνου είτε online (μέσω email/skype, κλπ) έχουν να αντιμετωπίσουν μεγάλο ανταγωνισμό για να αυξήσουν τους πελάτες τους ή να διατηρήσουν τους ήδη υπάρχοντες. Από τη μία πλευρά, οι πελάτες χρειάζονται άμεσα και αποτελεσματικά μία λύση για ένα τεχνικό πρόβλημα που αντιμετωπίζουν. Από την άλλη πλευρά, δεν υπάρχει αρκετός αριθμός υπαλλήλων να εξυπηρετήσουν όλους τους πελάτες ή δεν έχουν όλοι οι υπάλληλοι τις απαραίτητες γνώσεις για να βοηθήσουν σε πραγματικό χρόνο έναν πελάτη. Τα τελευταία χρόνια, όλες οι μεγάλες εταιρίες έχουν στραφεί στη δημιουργία αυτοματοποιημένων συστημάτων, που βοηθάνε σε πραγματικό χρόνο τους υπαλλήλους να βρίσκουν άμεσα τη λύση σε ένα υπάρχον πρόβλημα και με αυτόν τον τρόπο να εξυπηρετούν αποτελεσματικά τους πελάτες.

Έτσι, δημιουργήθηκε και το DB Solver. Το DB Solver έχει δύο βασικές λειτουργικότητες, την αναζήτηση προβλημάτων (στη ΒΔ) που έχουν ήδη επιλυθεί και την εισαγωγή νέων προβλημάτων προς επίλυση. Η αναζήτηση παλαιών προβλημάτων γίνεται είτε ως προς τον τίτλο είτε ως προς την κατηγορία στην οποία ανήκει το πρόβλημα, εισάγοντας κάθε φορά μία λέξη ή μία σύντομη φράση που το περιγράφει καλύτερα. Κάθε καινούριο πρόβλημα που αντιμετωπίζεται επιτυχώς εισάγεται στη Βάση Δεδομένων με μία σύντομη λύση και επίσης αντιστοιχίζεται με διάφορες λέξεις-κλειδιά έτσι ώστε να κατηγοριοποιείται σε μεγαλύτερες ομάδες μαζί με άλλα παρεμφερή προβλήματα.

Η εφαρμογή μπορεί να τρέξει τοπικά (δεδομένου ότι έχει εγκατασταθεί ένας Web Server) είτε διαδικτυακά (να φιλοξενείται σε κάποιο domain).

## <span id="page-12-3"></span>*1.3 Σκοπός και Στόχοι Εργασίας*

Σκοπός της εργασίας ήταν η υλοποίηση του DB Solver, μίας εφαρμογής η οποία δίνει τη δυνατότητα στους χρήστες να εισάγουν λέξεις-κλειδιά σε μία Βάση Δεδομένων (ΒΔ) για ένα τεχνικό πρόβλημα στον Η/Υ. Στη συνέχεια, θα γίνεται αντιστοίχιση των λέξεων με τη ΒΔ και θα εμφανίζονται στο χρήστη πιθανοί τρόποι αντιμετώπισης.

Συνοπτικά, το DB Solver έχει τις εξής λειτουργίες:

- 1. Login με δικαιώματα ανάλογα της κατηγορίας στην οποία ανήκει ο χρήστης (admin/user)
- 2. Αναζήτηση στη βάση δεδομένων
- 3. Εισαγωγή νέας επίλυσης σε ένα πρόβλημα στη ΒΔ.
- 4. Ενημέρωση της ΒΔ σχετικά με ένα υπάρχον πρόβλημα (με νέες λέξεις-κλειδιά, με διόρθωση στο κείμενο, στις κατηγορίες που ανήκει, κλπ).
- 5. Εισαγωγή νέας κατηγορίας (keyword) στη ΒΔ. Η κατηγορία είναι μία λέξη ή μια σύντομη φράση που περιγράφει καλύτερα το πρόβλημα.
- 6. Ενημέρωση της ΒΔ σχετικά με μία υπάρχουσα κατηγορία είτε με διόρθωση κειμένου είτε με εισαγωγή της μετάφρασης της κατηγορίας στα ελληνικά, κλπ.
- 7. Δημιουργία χρηστών.
- 8. Ενημέρωση χρηστών.
- 9. Εμφάνιση/ενημέρωση προφίλ χρήστη.
- 10. Αποσύνδεση με αυτόματη μετάβαση στη σελίδα σύνδεσης.

### <span id="page-13-0"></span>*1.4 Δομή Εργασίας*

Η αναφορά αποτελείται από τα εξής μέρη-κεφάλαια: Στο Κεφάλαιο 2, περιγράφεται το θεωρητικό μοντέλο πάνω στο οποίο βασίστηκε το σύστημά μας. Στο Κεφάλαιο 3, αναφέρονται τα εργαλεία που χρησιμοποιήθηκαν για την υλοποίηση της εφαρμογής. Στο Κεφάλαιο 4, παρουσιάζεται το διάγραμμα ροής της εφαρμογής, καθώς και αντιπροσωπευτικές εικόνες (screenshots) από σενάρια χρήσης (use case scenarios). Στο Κεφάλαιο 5, παρουσιάζονται τα συμπεράσματα καθώς και μελλοντικές επεκτάσεις του συστήματος. Τέλος, στο Παράρτημα Α και Β περιέχονται οι διαφάνειες της παρουσίασης και η περίληψη της αναφοράς σε στυλ δημοσίευσης αντίστοιχα.

# <span id="page-14-0"></span>**2. Θεωρητικό Μοντέλο Υλοποίησης**

## <span id="page-14-1"></span>*2.1 Διάγραμμα Οντοτήτων-Σχέσεων*

Το παρακάτω διάγραμμα περιγράφει τις σχέσεις που προκύπτουν μεταξύ των οντοτήτων:

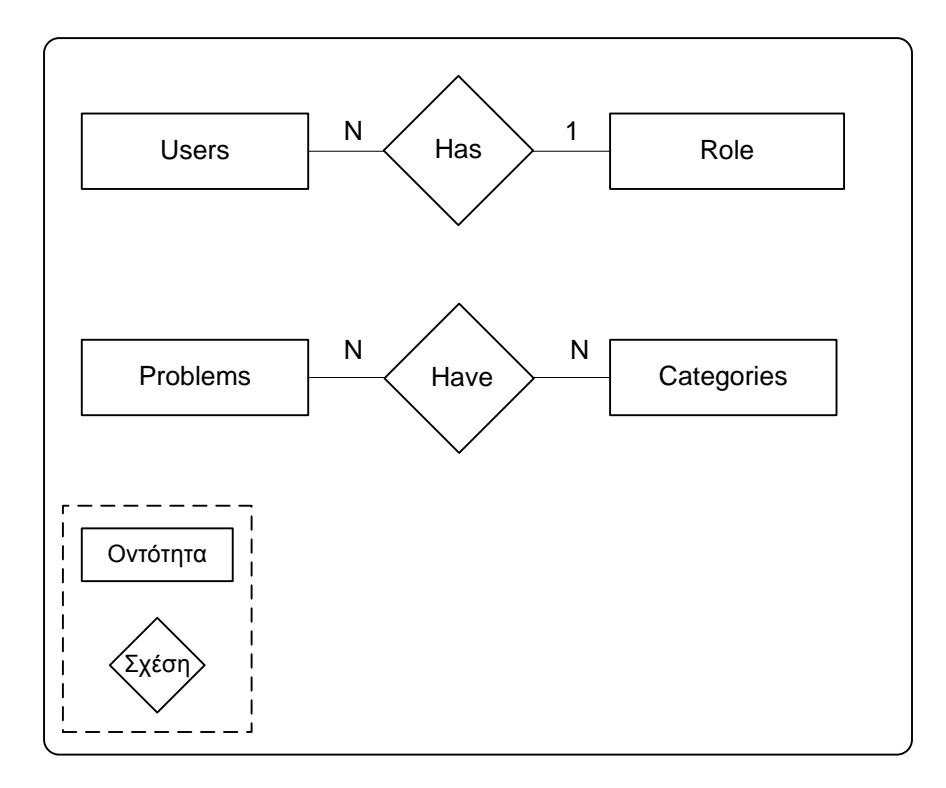

**Εικόνα 1. Διάγραμμα Οντοτήτων-Σχέσεων (ER diagram)**

<span id="page-14-2"></span>Πιο αναλυτικά:

- Κάθε χρήστης έχει ακριβώς ένα ρόλο, είτε είναι απλός χρήστης (user) είτε διαχειριστής (administrator).

- Κάθε ρόλος μπορεί να αντιστοιχηθεί σε περισσότερο του ενός χρήστες. Π.χ. μια δεδομένη χρονική στιγμή, η Βάση Δεδομένων να έχει 10 απλούς χρήστες και 3 διαχειριστές.

- Κάθε πρόβλημα μπορεί να ανήκει σε πολλές κατηγορίες (τουλάχιστον 1) και κάθε κατηγορία μπορεί να αντιστοιχηθεί σε περισσότερο του ενός προβλήματα.

Κατά κανόνα, κάθε οντότητα αντιστοιχίζεται σε ένα σχεσιακό πίνακα στη Βάση Δεδομένων. Συνήθως, υπάρχουν περιπτώσεις κατά τις οποίες δημιουργούνται επιπρόσθετοι πίνακες για να περιγράψουν πολύπλοκες σχέσεις μεταξύ οντοτήτων.

Οι πίνακες σχετίζονται μεταξύ τους με δευτερεύοντα κλειδιά (*foreign keys*), δηλαδή κάθε πίνακας που έχει υποχρεωτική συμμετοχή σε μία σχέση (π.χ. ο πίνακας *role*, γιατί δε μπορεί να υπάρξει χρήστης χωρίς ρόλο) δίνει το πρωτεύον κλειδί του (*primary key*) στον άλλο πίνακα.

Έτσι, η οντότητα *users* δημιουργεί έναν πίνακα που, εκτός από τις δικές του στήλες, έχει και μια πρόσθετη στήλη που είναι το πρωτεύον κλειδί του πίνακα *role*.

Οι οντότητες *problems* και *categories* συνδέονται μεταξύ τους με Ν-Ν («πολλά-προς-πολλά») σχέση. Έτσι, προκύπτει άλλος ένας πίνακας που συνδυάζει τα πρωτεύοντα κλειδιά των παραπάνω οντοτήτων που τον ονομάζουμε *keywords*.

#### <span id="page-15-0"></span>*2.2 Σχεσιακοί πίνακες*

Συνοψίζοντας, έχουμε τους εξής πίνακες στη Βάση Δεδομένων:

#### **Πίνακας 1. Roles**

<span id="page-15-1"></span>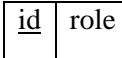

#### **Πίνακας 2. Users**

<span id="page-15-2"></span>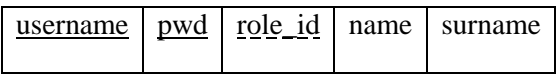

#### **Πίνακας 3. Categories**

<span id="page-15-3"></span>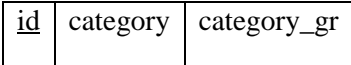

#### **Πίνακας 4. Problems**

<span id="page-15-4"></span>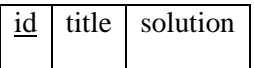

**Πίνακας 5. Keywords**

<span id="page-15-5"></span>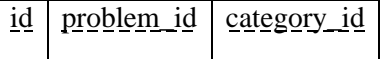

**Σημείωση**: Τα πρωτεύοντα κλειδιά είναι υπογραμμισμένα με γραμμή, ενώ τα δευτερεύοντα κλειδιά (που είναι πρωτεύοντα κλειδιά σε άλλους πίνακες) είναι υπογραμμισμένα με διακεκομμένη γραμμή.

Ας δούμε με ένα παράδειγμα τη χρησιμότητα των δευτερευόντων κλειδιών. Κάθε φορά που εισάγεται στη ΒΔ ένας χρήστης (μία νέα εγγραφή στον πίνακα *users*) θα πρέπει να του αντιστοιχηθεί ένα id από τον πίνακα *roles* (ένας μοναδικός αριθμός που υποδηλώνει αν είναι απλός χρήστης ή διαχειριστής). Αν ποτέ διαγραφεί ο συγκεκριμένος ρόλος (π.χ. δεν υπάρχουν πλέον απλοί χρήστες), τότε, θα πρέπει να διαγραφεί κάθε χρήστης που έχει δηλωθεί στη ΒΔ ως απλός χρήστης (δεν έχει πλέον νόημα ύπαρξης ο χρήστης από τη στιγμή που η τιμή του πεδίου *role\_id* δεν υπάρχει πια). Παρόμοια ισχύει και για τον πίνακα *keywords*.

Παρατίθεται ο κώδικας σε MySQL για τους παραπάνω πίνακες:

```
CREATE TABLE `roles` (
  `id` int(11) NOT NULL AUTO INCREMENT,
   `role` varchar(25) NOT NULL,
```

```
 PRIMARY KEY (`id`)
) ENGINE=InnoDB AUTO INCREMENT=0 DEFAULT CHARSET=utf8;
```
*Σημ.: Το πεδίο `role` μπορεί να πάρει 2 τιμές, "administrator" και "user".*

```
CREATE TABLE `users` (
   `username` varchar(10) NOT NULL,
   `pwd` varchar(100) NOT NULL,
  `role id` int(11) NOT NULL,
  `name<sup>\</sup> varchar(45) DEFAULT NULL,
   `surname` varchar(45) DEFAULT NULL,
  PRIMARY KEY (`username`) USING BTREE,
 KEY `FK_role` (`role_id`) USING BTREE,
 CONSTRAINT `FK_role` FOREIGN KEY (`role_id`) REFERENCES `roles` (`id`) ON
DELETE CASCADE ON UPDATE CASCADE
) ENGINE=InnoDB DEFAULT CHARSET=utf8;
```
*Σημ.: Το πεδίο `role\_id` αναφέρεται στο πρωτεύον κλειδί `id` του πίνακα `roles`. Οποιαδήποτε αλλαγή (είτε εισαγωγή είτε ανανέωση είτε διαγραφή) σε μια εγγραφή αυτού του πίνακα, επιφέρει την ίδια αλλαγή και στην αντίστοιχη εγγραφή του πίνακα `users`.*

```
CREATE TABLE `categories` (
  `id` int(10) unsigned NOT NULL AUTO INCREMENT,
   `category` varchar(45) NOT NULL,
  `category gr` varchar(90) NOT NULL DEFAULT '-',
  PRIMARY KEY (`id`)
) ENGINE=InnoDB AUTO INCREMENT=0 DEFAULT CHARSET=utf8;
```
*Σημ.: Η προεπιλεγμένη τιμή του πεδίου `category\_gr` είναι '-'.*

```
CREATE TABLE `problems` (
  `id` int(10) unsigned NOT NULL AUTO INCREMENT,
   `title` varchar(100) NOT NULL,
   `solution` varchar(1000) NOT NULL DEFAULT '-',
  PRIMARY KEY (`id`)
) ENGINE=InnoDB AUTO_INCREMENT=0 DEFAULT CHARSET=utf8;
```
*Σημ.: Η προεπιλεγμένη τιμή του πεδίου `*solution*` είναι '-'.*

```
CREATE TABLE `keywords` (
  `id` int(10) unsigned NOT NULL AUTO INCREMENT,
  `problem id` int(10) unsigned NOT NULL,
  \overline{\text{`category}} id` int(10) unsigned NOT NULL,
  PRIMARY KEY (`id`) USING BTREE,
KEY `FK pid` (`problem id`),
KEY `FK cid` (`category id`),
CONSTRAINT `FK cid` FOREIGN KEY (`category_id`) REFERENCES `categories`
(`id`) ON DELETE CASCADE ON UPDATE CASCADE,
```
CONSTRAINT `FK\_pid` FOREIGN KEY (`problem\_id`) REFERENCES `problems` (`id`) ON DELETE CASCADE ON UPDATE CASCADE ) ENGINE=InnoDB AUTO\_INCREMENT=0 DEFAULT CHARSET=utf8;

## <span id="page-18-0"></span>**3. Εργαλεία**

#### <span id="page-18-1"></span>*3.1 XAMPP*

Για την εφαρμογή μας, χρησιμοποιήσαμε το πακέτο [XAMPP,](http://www.apachefriends.org/en/xampp.html) το οποίο περιλαμβάνει ένα υπερσύνολο των εργαλείων που χρειαστήκαμε στην υλοποίηση της εφαρμογής μας. Το επιλέξαμε γιατί είναι δωρεάν και συνδυάζει ευκολία στην εγκατάσταση καθώς και στη χρήση των επιμέρους εργαλείων.

Το XAMPP είναι μια διανομή Apache (Web Server), που περιλαμβάνει μεταξύ άλλων ένα SQL περιβάλλον σε γλώσσα MySQL και τη γλώσσα script PHP (για την επικοινωνία μεταξύ server-client). Επίσης, περιλαμβάνει ένα εύκολο GUI (γραφική διεπαφή χρήστη) μέσω του οποίου μπορούμε να χειριστούμε τα services που τρέχουν, καθώς και τη Βάση Δεδομένων που περιέχει το σχεσιακό μας σύστημα.

Κυρίως, το XAMPP φιλοξενεί την εφαρμογή μας την οποία και μπορούμε να τρέξουμε τοπικά στον υπολογιστή μας μέσω της διεύθυνσης (url): [http://localhost/db\\_solver.](http://localhost/db_solver)

Τέλος, το XAMPP είναι εύκολο στην εγκατάσταση, καθώς δε χρειάζεται πολλές ρυθμίσεις, ειδικά για τον μη πεπειραμένο χρήστη. Η τρέχουσα έκδοση που χρησιμοποιήσαμε είναι η v. 1.7.7. Παρακάτω αναλύουμε τα επιμέρους περιβάλλοντα που εμπεριέχονται στο XAMPP και τα χρησιμοποιήσαμε.

#### <span id="page-18-2"></span>*3.2 Apache Web Server v. 2.2.21*

Όπως αναφέραμε παραπάνω, ο **[Apache](http://www.apache.org/)** είναι ένας εξυπηρετητής που μπορεί να φιλοξενήσει μεταξύ άλλων HTML και PHP σελίδες.

#### <span id="page-18-3"></span>*3.3 PHP v. 5.3.8*

Η [PHP](http://www.php.net/) είναι μία γλώσσα προγραμματισμού (scripting language), η οποία είναι ειδικά κατασκευασμένη για ανάπτυξη διαδικτυακών εφαρμογών και μπορεί να ενσωματωθεί σε HTML σελίδες.

#### <span id="page-18-4"></span>*3.4 MySQL v.5.5.16*

Η [MySQL](http://www.mysql.com/) είναι μία δωρεάν, ελεύθερου λογισμικού SQL γλώσσα, ευρέως διαδεδομένη και με μεγάλη υποστήριξη στο διαδίκτυο, καθώς παρέχει πολλά tutorials και υποστήριξη από άλλους χρήστες. Τρέχει σε όλα τα διαδεδομένα λειτουργικά συστήματα και τελευταία, την έχουν επιλέξει μεγάλες εταιρείες λογισμικού και διαδικτυακών εφαρμογών για τα σχεσιακά τους συστήματα.

Άλλα εργαλεία που χρησιμοποιήσαμε είναι τα εξής:

- *CSS* [5] για τη μορφοποίηση διάφορων χαρακτηριστικών στις σελίδες μας που έχουν να κάνουν με γραμματοσειρές, χρώμα, κλπ.

- *Javascript [6].* Είναι μια δυναμική scripting γλώσσα της οποίας ο κώδικας εκτελείται όταν θέλει ο χρήστης να αλλάξει μία κατάσταση σε ένα υπάρχον χαρακτηριστικό στη σελίδα του. Ένα παράδειγμα είναι η απόκρυψη ή εμφάνιση συγκεκριμένων σημείων στη σελίδα μας.

- *AJAX (Αsynchronous JavaScript and XML)* [7] έχει δημιουργηθεί για να εκτελούνται διάφορες λειτουργίες από την πλευρά του client, χωρίς να γίνεται reload η σελίδα. Χωρίς αυτό, για να δούμε τις αλλαγές σε μία σελίδα (π.χ. μετά από τη συμπλήρωση των πεδίων μιας φόρμας με submit), θα έπρεπε να επαναφορτωθεί η σελίδα.

- Xρησιμοποιήσαμε το *Dreamweaver [8]* για την υλοποίηση της εφαρμογής μας σε PHP και HTML.

- Τέλος, για την απομνημόνευση του συγκεκριμένου κάθε φορά χρήστη από την εφαρμογή, χρησιμοποιήθηκαν *session variables*.

#### <span id="page-19-0"></span>*3.5 Άλλες τεχνολογίες και σύγκριση*

Η PHP είναι αρκετά δημοφιλής γλώσσα για την ανάπτυξη και διαχείριση ιστοσελίδων. Αυτό το οφείλει σε συνεργασία με άλλες γλώσσες και περιβάλλοντα ανάπτυξης και στο πολύ καλό εγχειρίδιο χρήσης το οποίο είναι διαθέσιμο στο διαδίκτυο. Έχει ένα αρκετά εύχρηστο API με παραδείγματα για να μπορεί ακόμα και ο αρχάριος χρήστης να βρει εύκολα αυτό που χρειάζεται.

Θα ήταν παράλειψη αν δεν αναφέραμε και άλλες scripting γλώσσες που επιτελούν παρόμοιο σκοπό, όπως η JSP [9], ASP [10], *VBScript* (*Visual Basic Scripting* Edition) [11], κλπ. Η JSP (Java Server Pages) είναι βασισμένη στη γλώσσα JAVA και είναι αρκετά διαδεδομένη, όπως και η ASP (Active Server Pages). Η VBScript έχει αναπτυχθεί από τη Microsoft και βασίζεται στη Visual Basic [12].

Όλες οι προαναφερθείσες τεχνολογίες έχουν την ίδια χρηστικότητα, είναι στο χρήστη να επιλέξει τη γλώσσα με την οποία είναι περισσότερο εξοικειωμένος. Εμείς επιλέξαμε την PHP γιατί έχει περισσότερα εγχειρίδια διαθέσιμα στο διαδίκτυο. Επίσης, το περιβάλλον XAMPP υποστηρίζει τη γλώσσα PHP και είναι ένα ολοκληρωμένο εργαλείο, χωρίς να χρειάζεται περισσότερες ρυθμίσεις.

## <span id="page-20-0"></span>**4. Ανάλυση Συστήματος**

#### <span id="page-20-1"></span>*4.1 Λειτουργίες και Ροή Συστήματος*

Οι λειτουργίες του *DB Solver* εξαρτώνται άμεσα από την κατηγορία στην οποία ανήκει ο χρήστης. Ο απλός χρήστης έχει διαφορετικό μενού από τον διαχειριστή με περιορισμένη πρόσβαση στο σύστημα.

#### <span id="page-20-2"></span>**4.1.1 Κοινές λειτουργίες και για τους 2 χρήστες**

- Σύνδεση. Κάθε χρήστης πρέπει να εισάγει το όνομα χρήηστη και τον κωδικό του, προκειμένου να εισέλθει στο σύστημα. Αν δε συμπληρώσει τα πεδία ή εισάγει λάθος στοιχεία, τότε το σύστημα θα τον επαναφέρει στη σελίδα σύνδεσης με κατάλληλο μήνυμα λάθους:

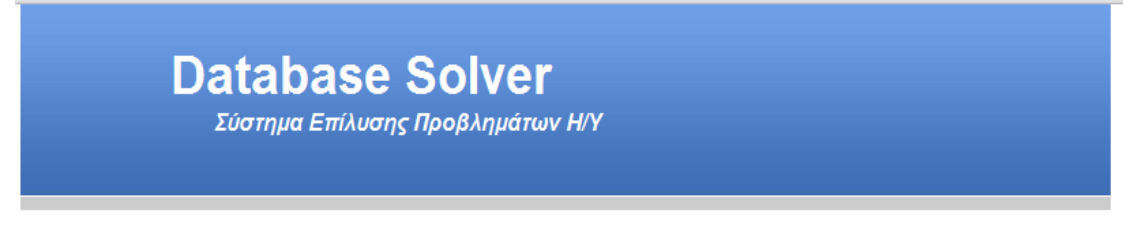

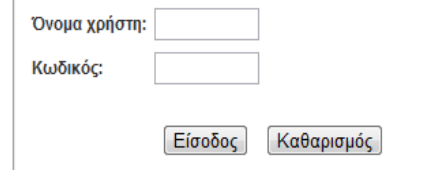

<span id="page-20-3"></span>**Εικόνα 2. Σύνδεση στο σύστημα**

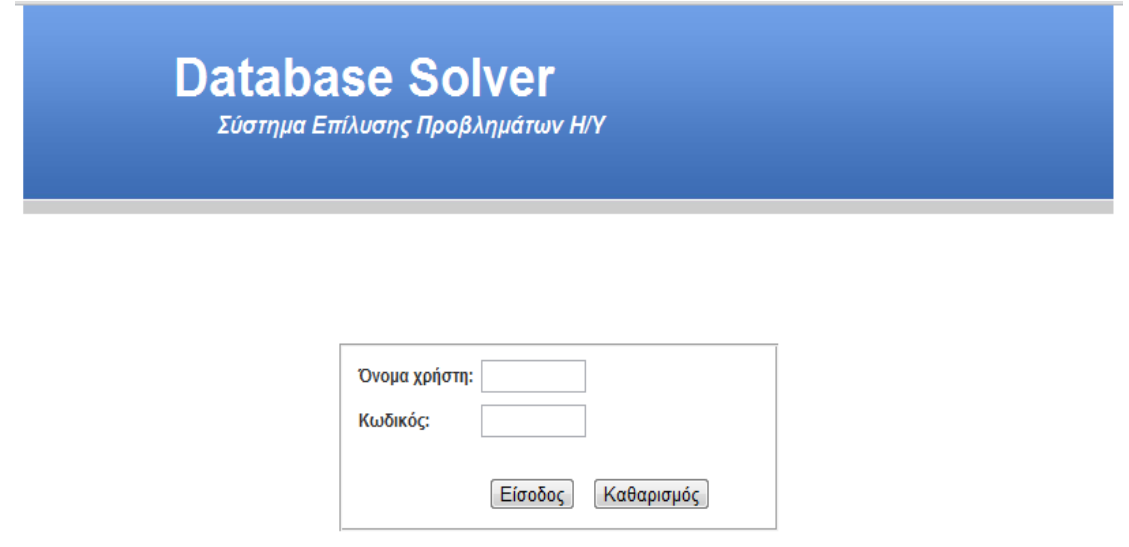

Λάθος όνομα χρήστη ή κωδικός. Παρακαλώ προσπαθήστε ξανά.

**Εικόνα 3. Συμπλήρωση λανθασμένων στοιχείων**

<span id="page-21-1"></span>- Αποσύνδεση. Κάθε χρήστης μπορεί να αποσυνδεθεί από τον αντίστοιχο σύνδεσμο στο μενού, έχοντας ως αποτέλεσμα τον τερματισμό της συνεδρίας του (session). Το σύστημα τον επαναφέρει αυτόματα στη σελίδα σύνδεσης:

**Database Solver** Σύστημα Επίλυσης Προβλημάτων Η/Υ Έχετε αποσυνδεθεί επιτυχώς.

Θα μεταβείτε αυτόματα στη σελίδα σύνδεσης.

**Εικόνα 4. Αποσύνδεση**

#### <span id="page-21-2"></span><span id="page-21-0"></span>**4.1.2 Απλός χρήστης**

Επιπλέον, ο απλός χρήστης έχει πρόσβαση στις εξής λειτουργίες:

- Αρχική Σελίδα / Αναζήτηση προβλήματος. Οι χρήστες μπορούν να αναζητήσουν στη Βάση Δεδομένων ένα πρόβλημα που έχει ήδη επιλυθεί. Αυτό γίνεται με δύο τρόπους, με μερική ή ολική αναζήτηση. Για τη μερική αναζήτηση, ο χρήστης εισάγει μία λέξη ή μία σύντομη φράση που ταιριάζει περισσότερο στην περιγραφή του προβλήματος και το σύστημα του επιστρέφει τα αποτελέσματα, αν υπάρχουν. Σε αντίθετη περίπτωση, εμφανίζεται αντίστοιχο μήνυμα. Για την ολική αναζήτηση, ο χρήστης πατάει πάνω στο σύνδεσμο «Εμφάνιση όλων των αποτελεσμάτων» για να του εμφανιστούν όλα τα προβλήματα που έχουν καταχωρηθεί στη Βάση Δεδομένων. Η λειτουργία της μερικής αναζήτησης είναι αμοιβαία αποκλειόμενη από την ολική αναζήτηση, δηλαδή, κάθε φορά ο χρήστης βλέπει τα αποτελέσματα είτε της μερικής είτε της ολικής αναζήτησης αλλά όχι και τα δύο ταυτόχρονα:

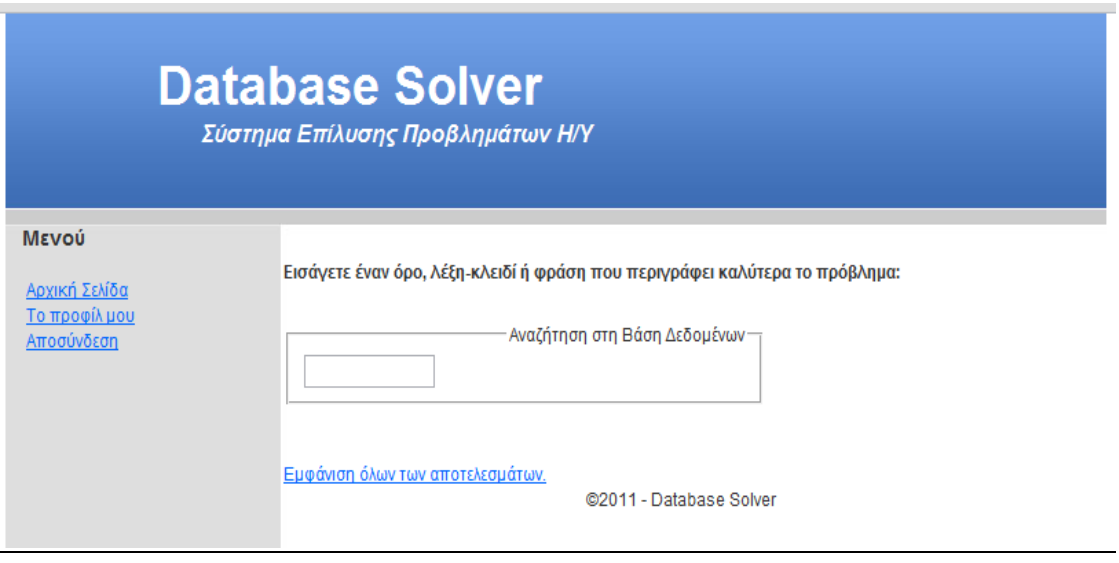

<span id="page-22-0"></span>**Εικόνα 5. Αρχική Σελίδα**

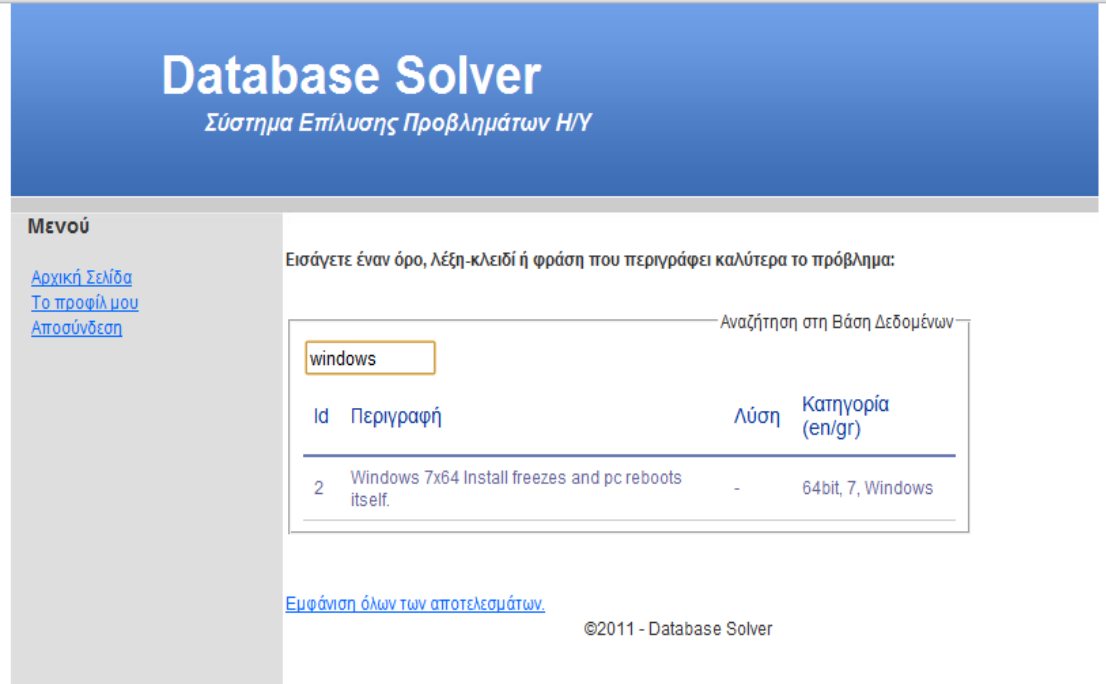

**Εικόνα 6. Μερική αναζήτηση**

<span id="page-23-0"></span>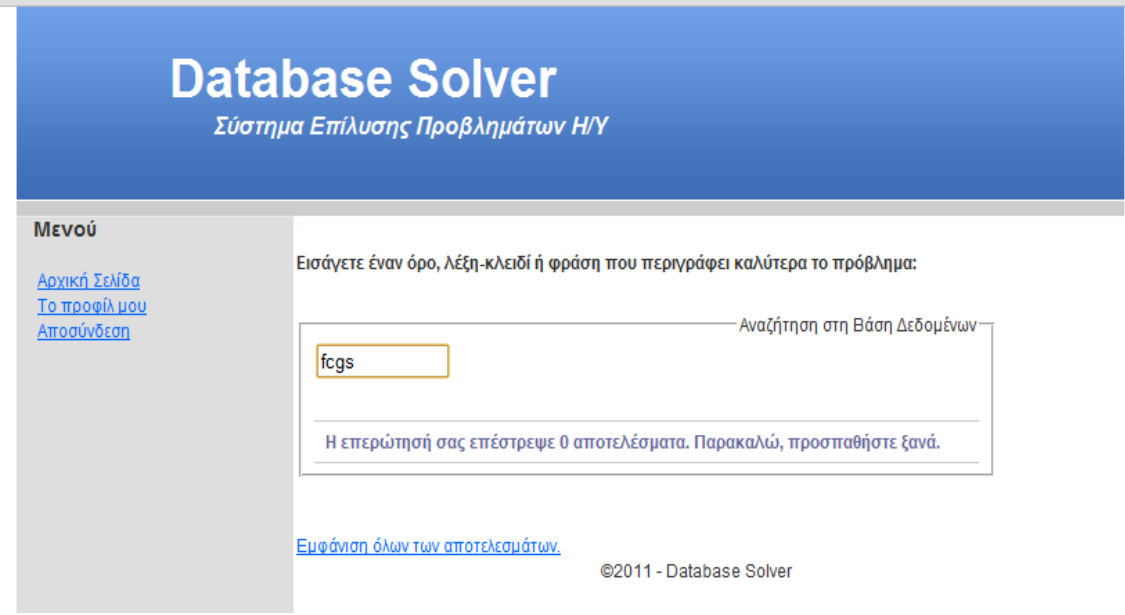

<span id="page-23-1"></span>**Εικόνα 7. Δε βρέθηκαν αποτελέσματα**

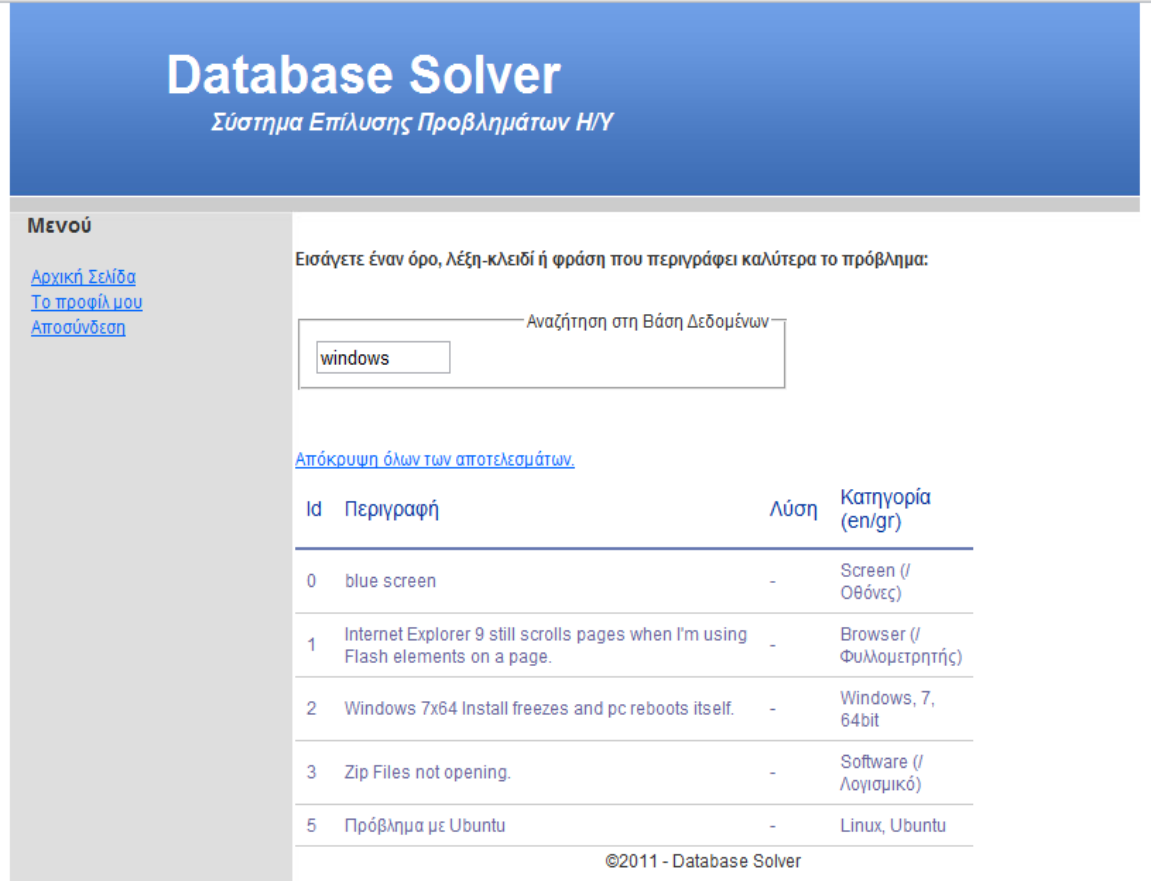

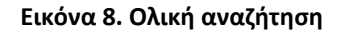

<span id="page-24-0"></span>- Προφίλ. Ο χρήστης μέσα από το σύνδεσμο «Το προφίλ μου» μπορεί να δει τα προσωπικά του στοιχεία καθώς και να αλλάξει κάποια από αυτά. Αυτά που μπορεί να ενημερώσει είναι ο κωδικός του ή/και το όνομά του ή/και το επώνυμό του. Το όνομα χρήστη χαρακτηρίζει μοναδικά το συγκεκριμένο χρήστη και έτσι δε μπορεί να αλλάξει:

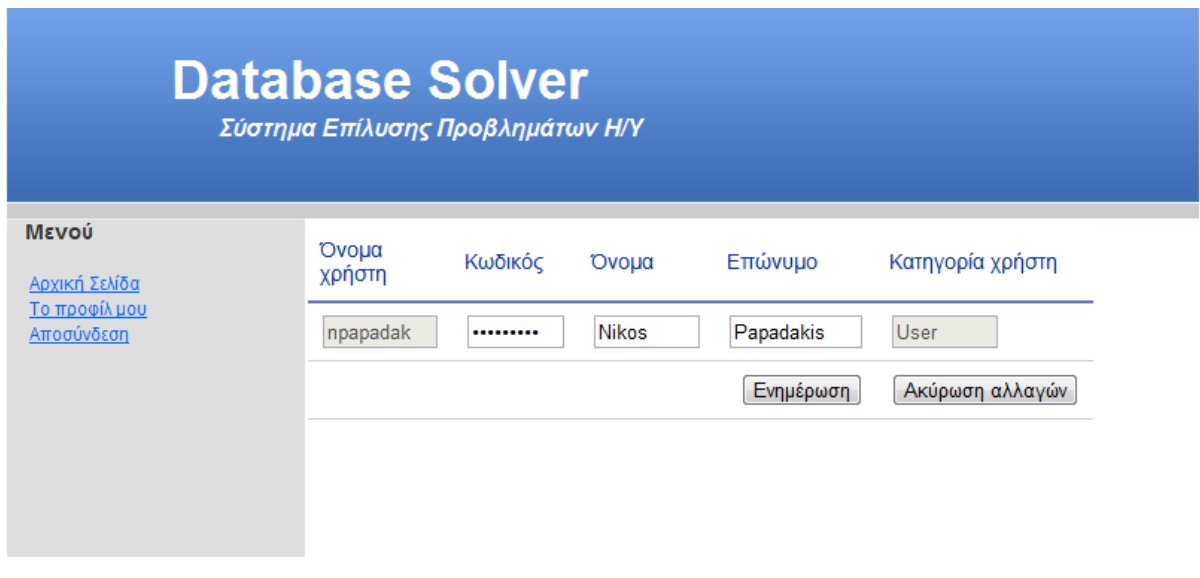

**Εικόνα 9. Προφίλ απλού χρήστη**

#### <span id="page-25-1"></span><span id="page-25-0"></span>**4.1.3 Διαχειριστής**

- Αρχική Σελίδα / Αναζήτηση προβλήματος. Η λειτουργία αυτή είναι πανομοιότυπη με αυτήν των απλών χρηστών.
- Εισαγωγή προβλήματος. Κατά την εισαγωγή προβλήματος, ο διαχειριστής εισάγει έναν τίτλο που περιγράφει καλύτερα το πρόβλημα και μια συνοπτική λύση. Τέλος, επιλέγει μία ή περισσότερες κατηγορίες στις οποίες ανήκει το πρόβλημα (με CTRL + click). Αν αφήσει κενό το πεδίο «Περιγραφή», το σύστημα του εμφανίζει μήνυμα λάθους. Σε αυτή τη φάση, δεν είναι απαραίτητη η συμπλήρωση των πεδίων «Λύση» και «Κατηγορίες», διότι μπορεί να γίνει σε μεταγενέστερο στάδιο, στο σύνδεσμο «Ενημέρωση χρηστών». Μετά το τέλος της εισαγωγής του προβλήματος, το σύστημα οδηγεί το χρήστη στο σύνδεσμο «Ενημέρωση χρηστών» για να δει την προσθήκη του νέου χρήστη και μία γενική επισκόπηση όλων των χρηστών:

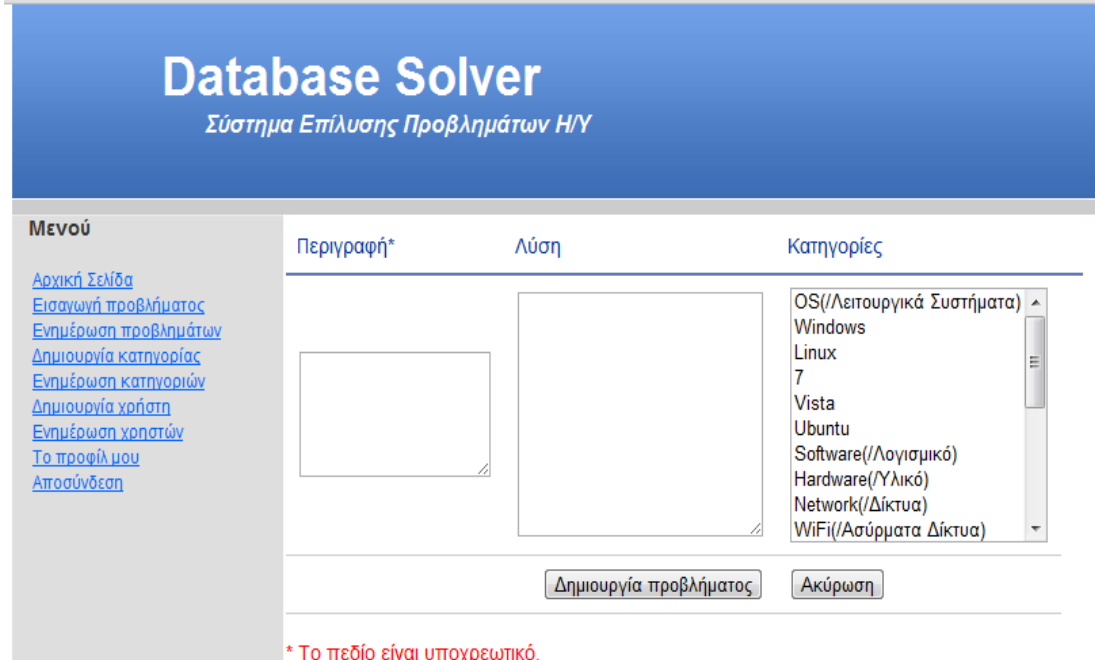

#### **Εικόνα 10. Εισαγωγή προβλήματος**

<span id="page-26-0"></span>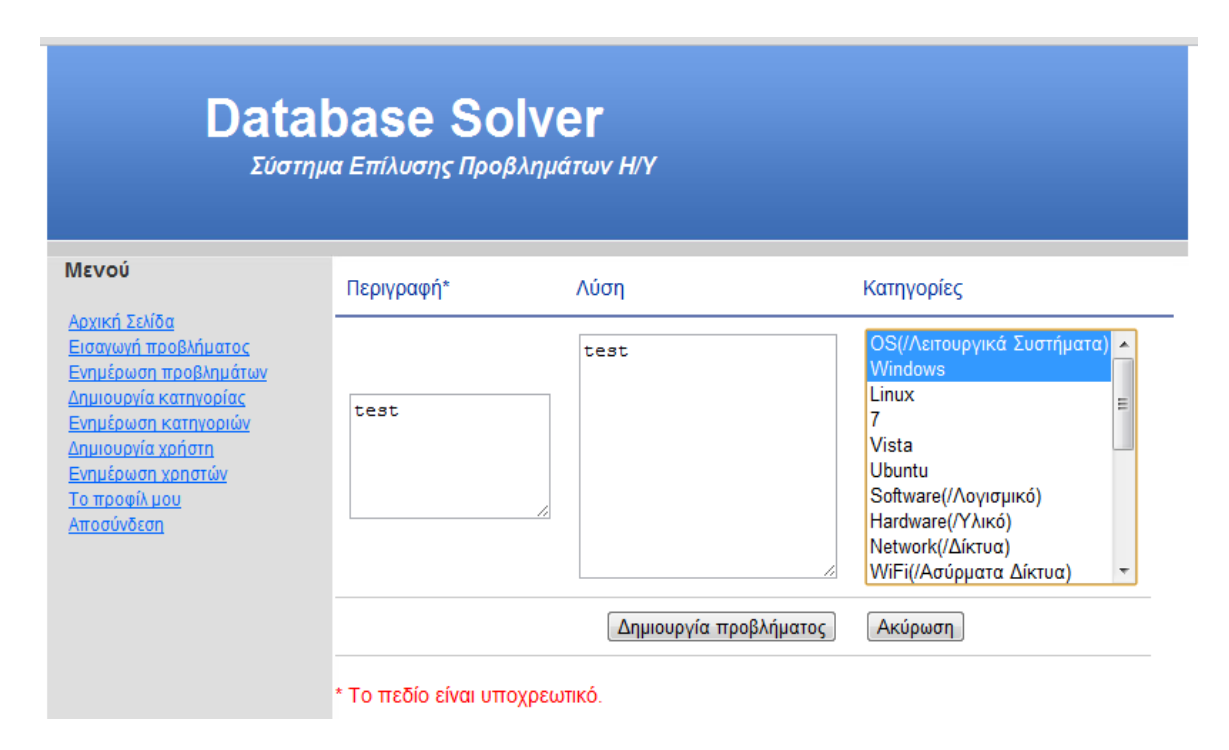

<span id="page-26-1"></span>**Εικόνα 11. Συμπλήρωση πεδίων κατά την εισαγωγή προβλήματος**

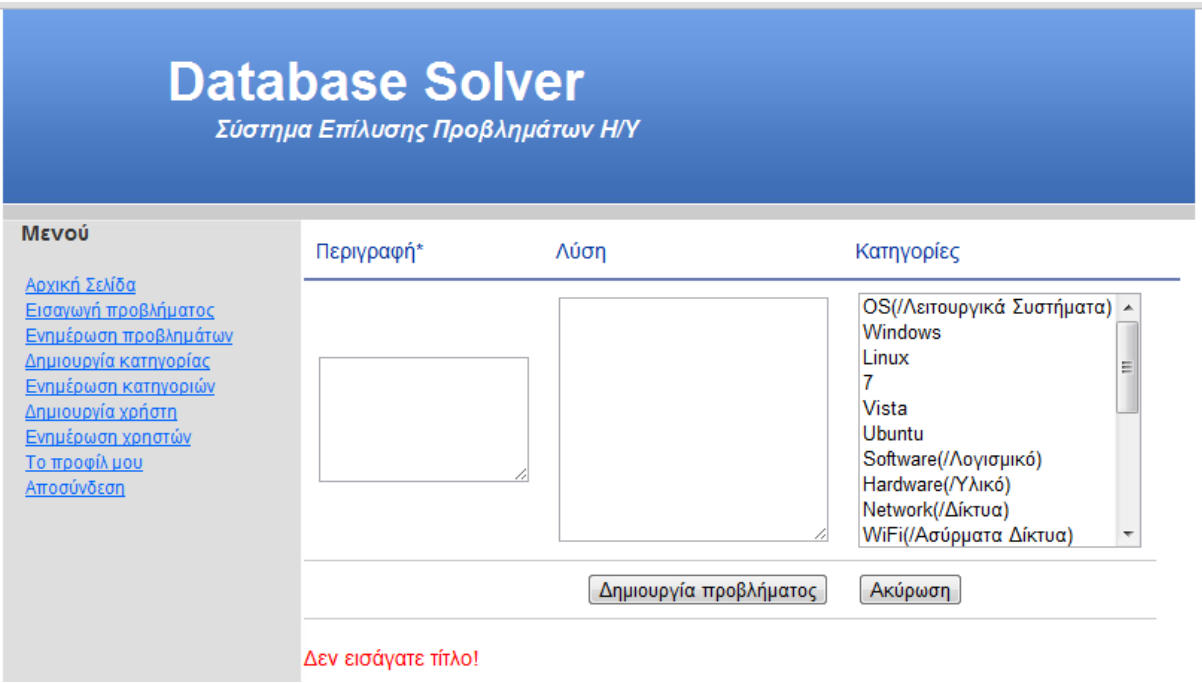

**Εικόνα 12. Λάθος κατά την εισαγωγή προβλήματος**

<span id="page-27-0"></span>- Ενημέρωση προβλημάτων. Εδώ ο διαχειριστής μπορεί να ενημερώσει όλα τα πεδία ενός συγκεκριμένου προβλήματος ή να διαγράψει ένα πρόβλημα:

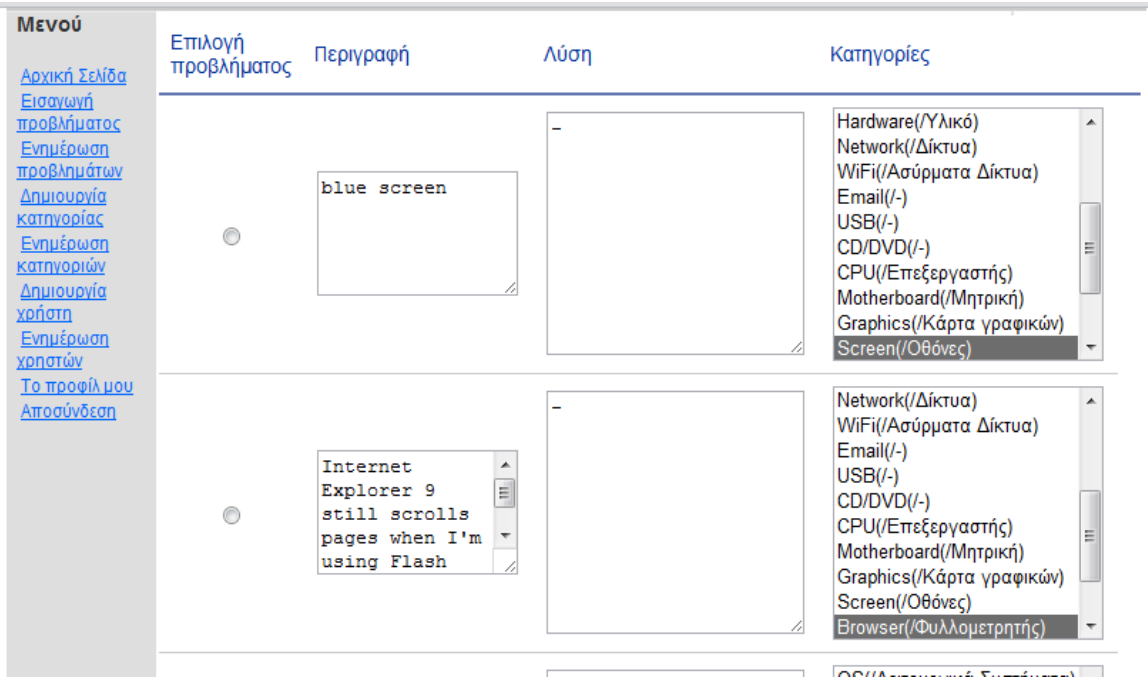

<span id="page-27-1"></span>**Εικόνα 13. Ενημέρωση προβλημάτων (1)**

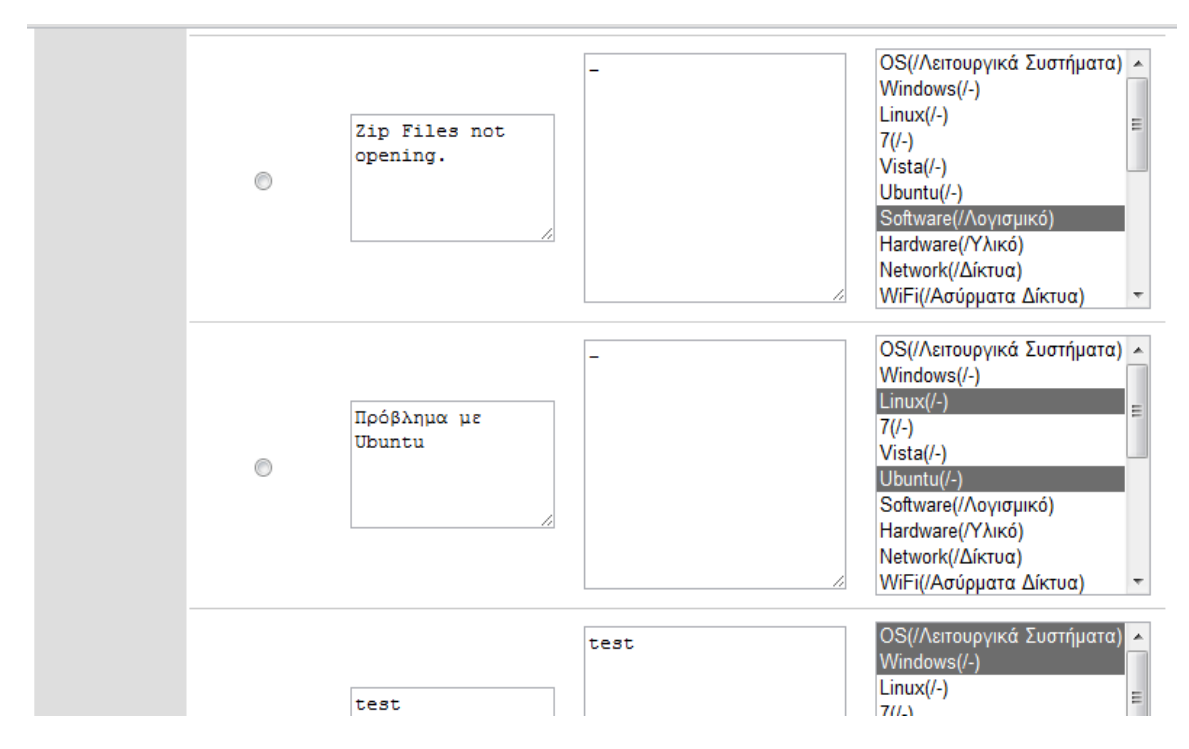

<span id="page-28-0"></span>**Εικόνα 14. Ενημέρωση προβλημάτων (2)**

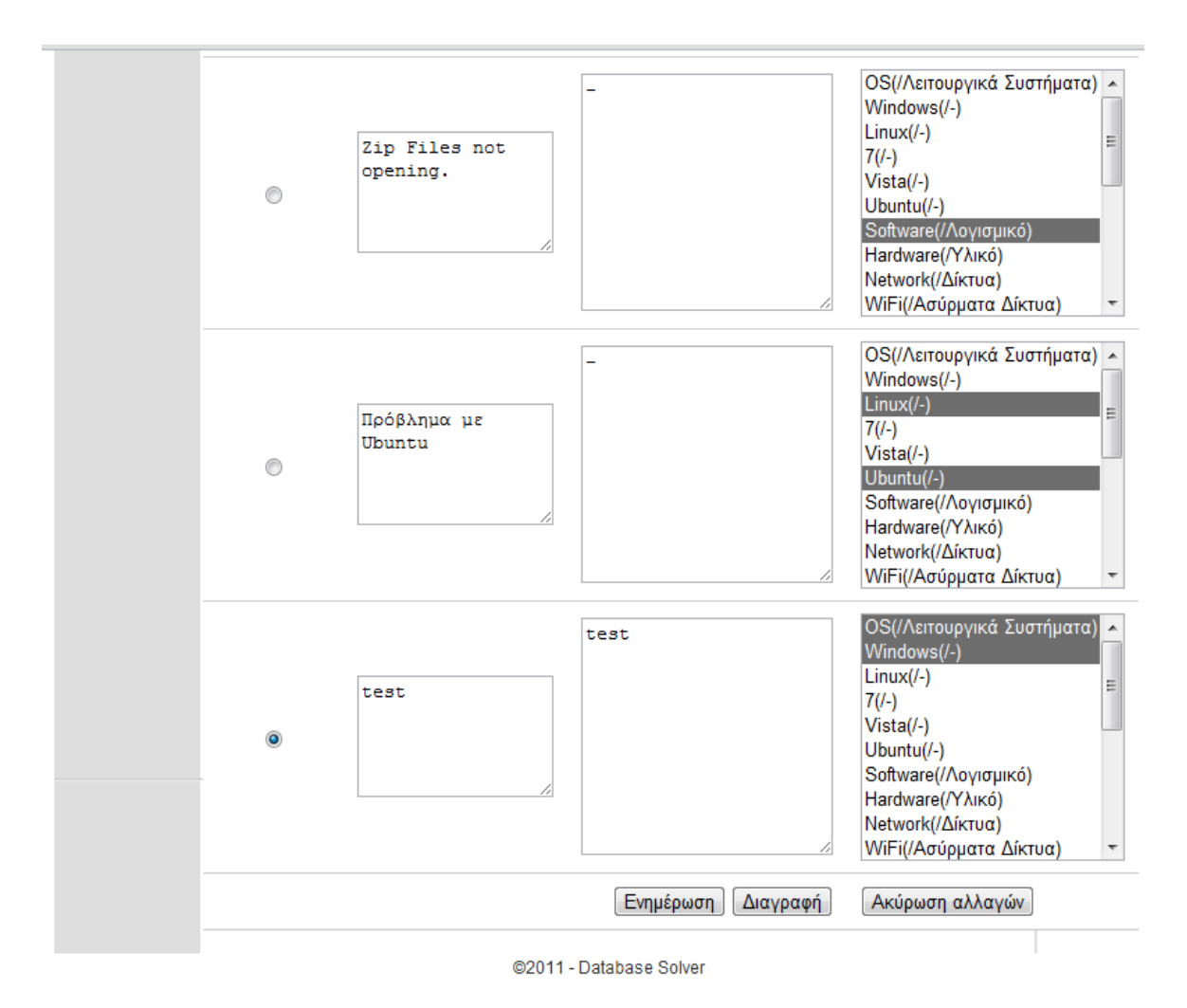

**Εικόνα 15. Επιλογή και διαγραφή προβλήματος**

<span id="page-29-0"></span>- Δημιουργία κατηγορίας. Εδώ ο διαχειριστής μπορεί να εισάγει μία νέα κατηγορία προβλημάτων στα αγγλικά και στα ελληνικά. Το πεδίο «Κατηγορία (en)» είναι υποχρεωτικό και αν δε συμπληρωθεί, εμφανίζεται μήνυμα λάθους. Μετά τη συμπλήρωση της κατηγορίας, το σύστημα οδηγεί τον διαχειριστή στο σύνδεσμο «Ενημέρωση κατηγοριών»:

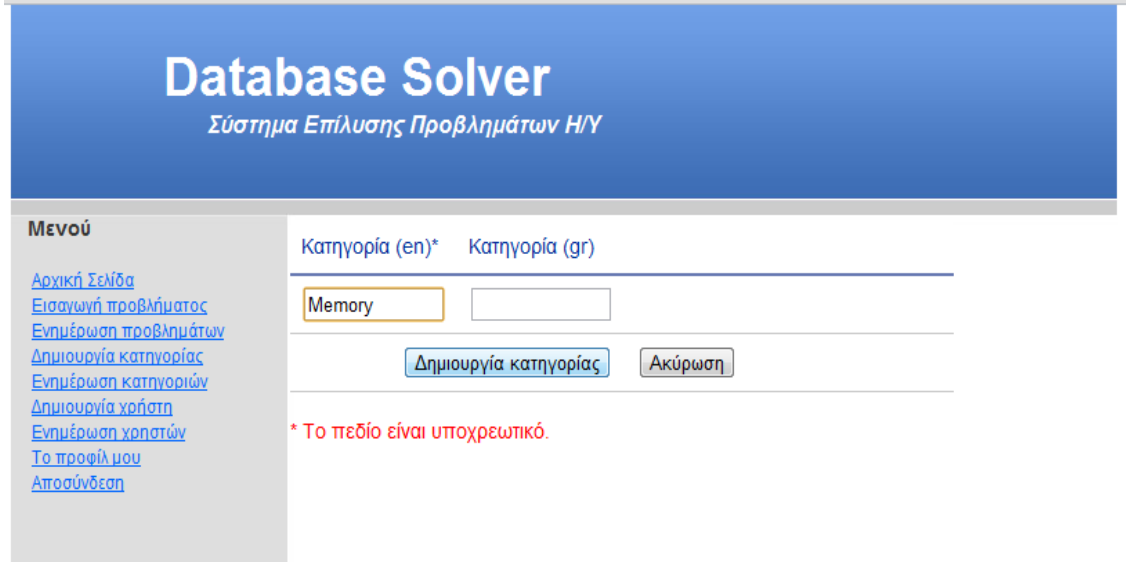

**Εικόνα 16. Δημιουργία κατηγορίας**

<span id="page-30-0"></span>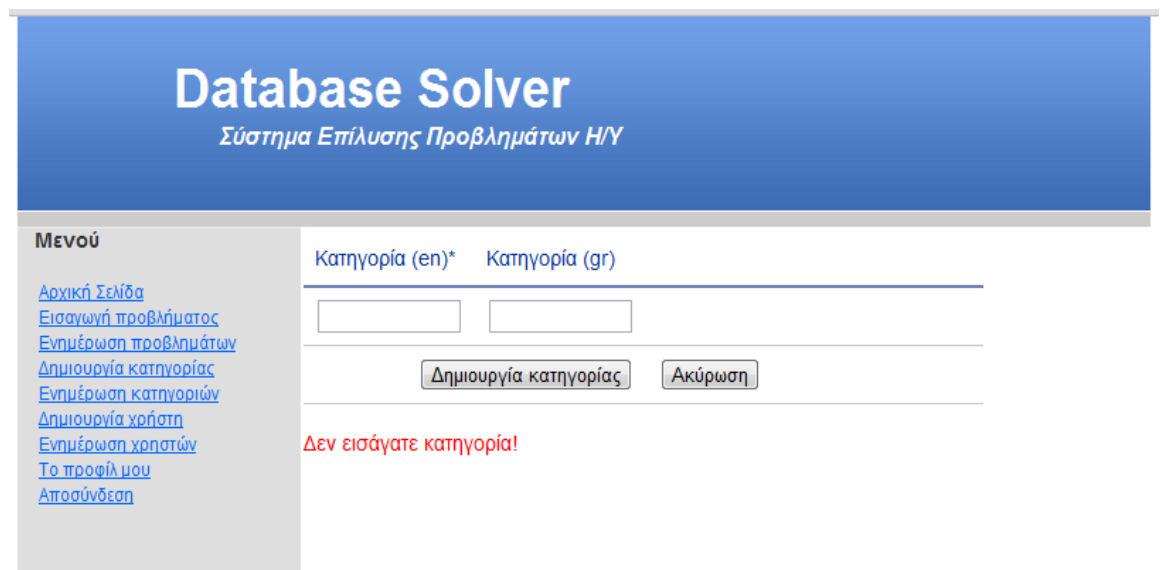

<span id="page-30-1"></span>**Εικόνα 17. Δημιουργία κατηγορίας – κενά πεδία**

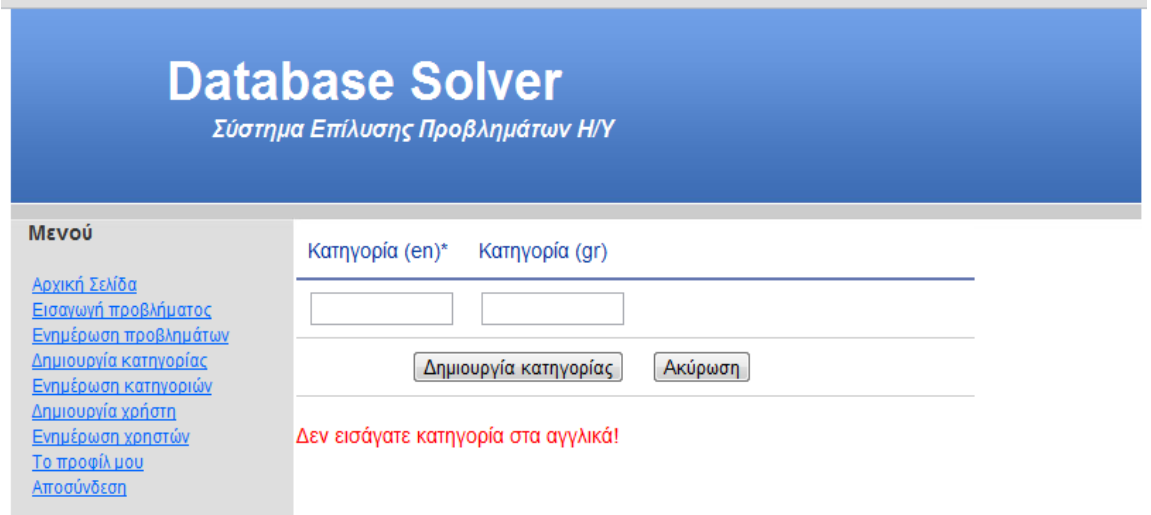

**Εικόνα 18. Δημιουργία κατηγορίας – κενό πεδίο «Κατηγορία (en)»**

<span id="page-31-0"></span>- Ενημέρωση κατηγοριών. Εδώ ο διαχειριστής έχει τη δυνατότητα να αλλάξει το όνομα μιας συγκεκριμένης κατηγορίας ή να συμπληρώσει το πεδίο «Κατηγορία (gr)» σε περίπτωση που δεν έχει ήδη συμπληρωθεί. Τέλος, μπορεί να διαγράψει μία συγκεκριμένη κατηγορία:

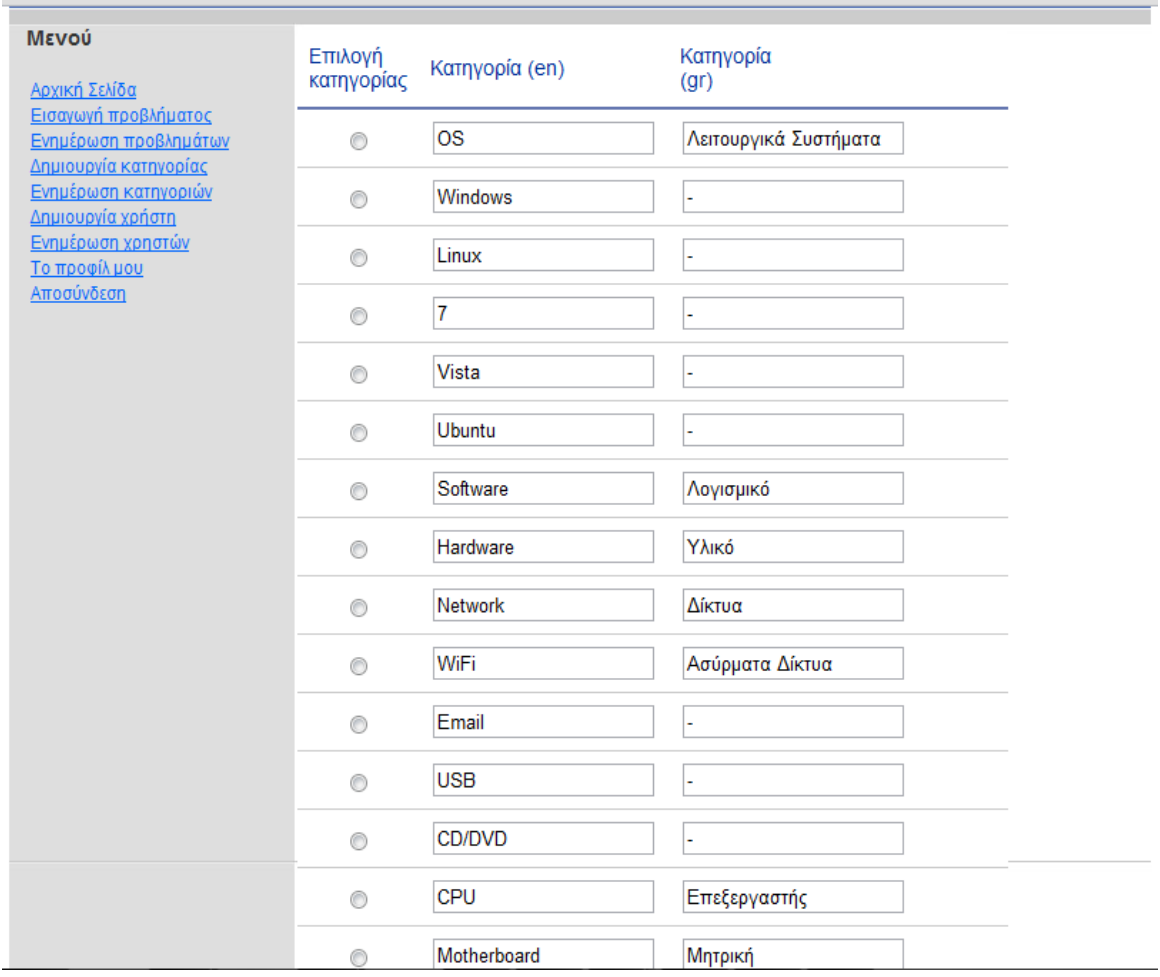

<span id="page-32-0"></span>**Εικόνα 19. Ενημέρωση κατηγοριών (1)**

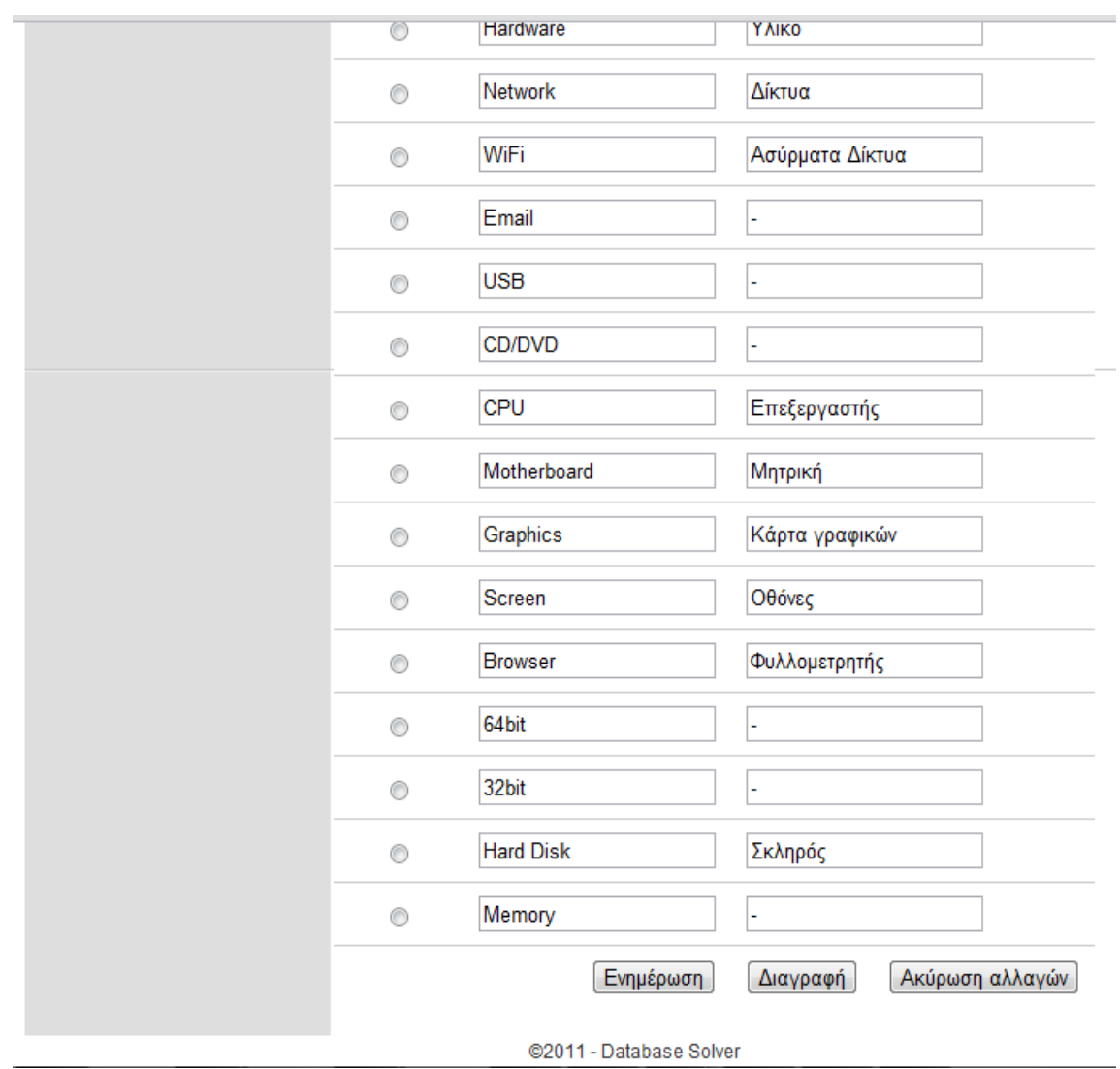

<span id="page-33-0"></span>**Εικόνα 20. Ενημέρωση κατηγοριών (2)**

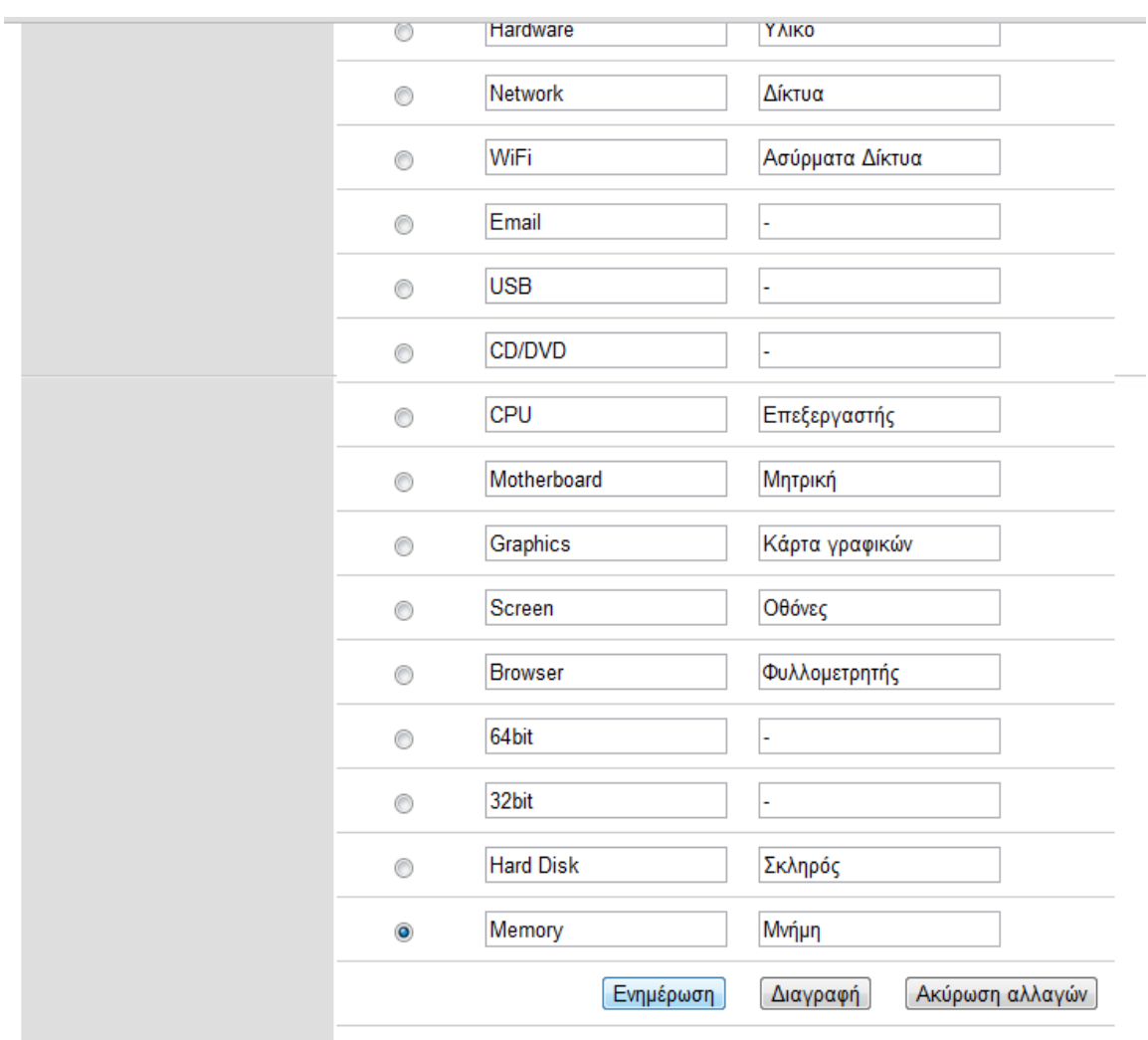

@2011 - Database Solver

**Εικόνα 21. Ενημέρωση μιας κατηγορίας**

<span id="page-34-0"></span>- Δημιουργία χρήστη. Ο διαχειριστής μπορεί να προσθέσει ένα νέο χρήστη, συμπληρώνοντας ένα μοναδικό όνομα χρήστη (υποχρεωτικό πεδίο), έναν κωδικό (υποχρεωτικό πεδίο), όνομα, επώνυμο και την κατηγορία στην οποία ανήκει. Αν δε συμπληρωθούν τα υποχρεωτικά πεδία, εμφανίζεται κατάλληλο μήνυμα λάθους. Μετά τη συμπλήρωση όλων των πεδίων χρήστη, το σύστημα οδηγεί το διαχειριστή στο σύνδεσμο «Ενημέρωση χρηστών»:

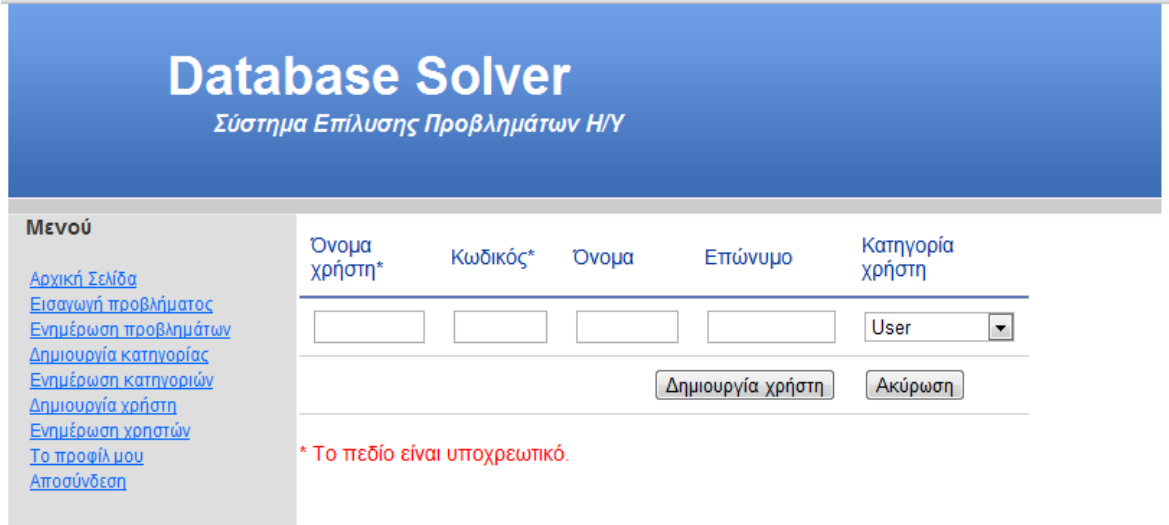

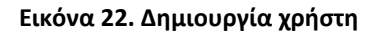

<span id="page-35-0"></span>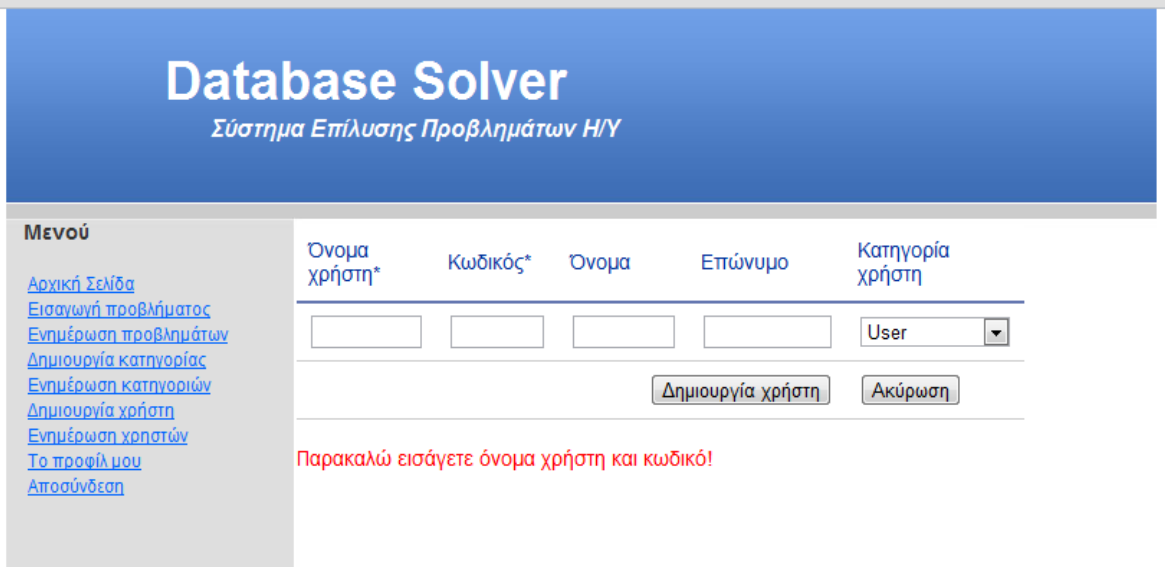

<span id="page-35-1"></span>**Εικόνα 23. Δημιουργία χρήστη – λάθος στη συμπλήρωση πεδίων**

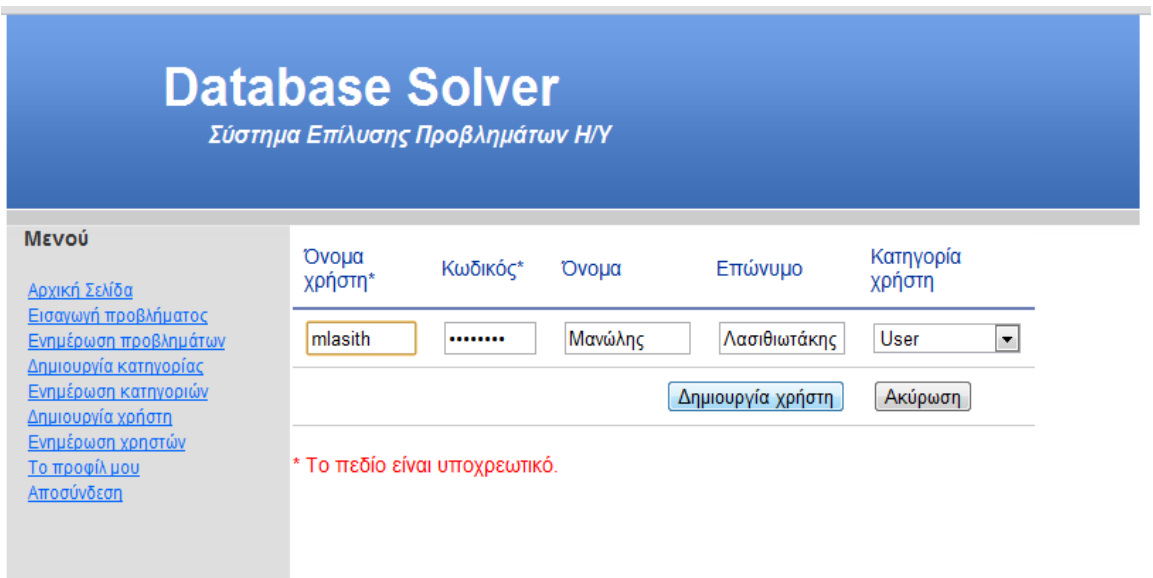

**Εικόνα 24. Συμπλήρωση πεδίων στη δημιουργία χρήστη**

<span id="page-36-0"></span>- Ενημέρωση χρηστών. Εδώ ο διαχειριστής μπορεί να δει όλους τους χρήστες και είτε να ενημερώσει τα πεδία τους (εκτός του ονόματος χρήστη) είτε να διαγράψει ένα συγκεκριμένο χρήστη:

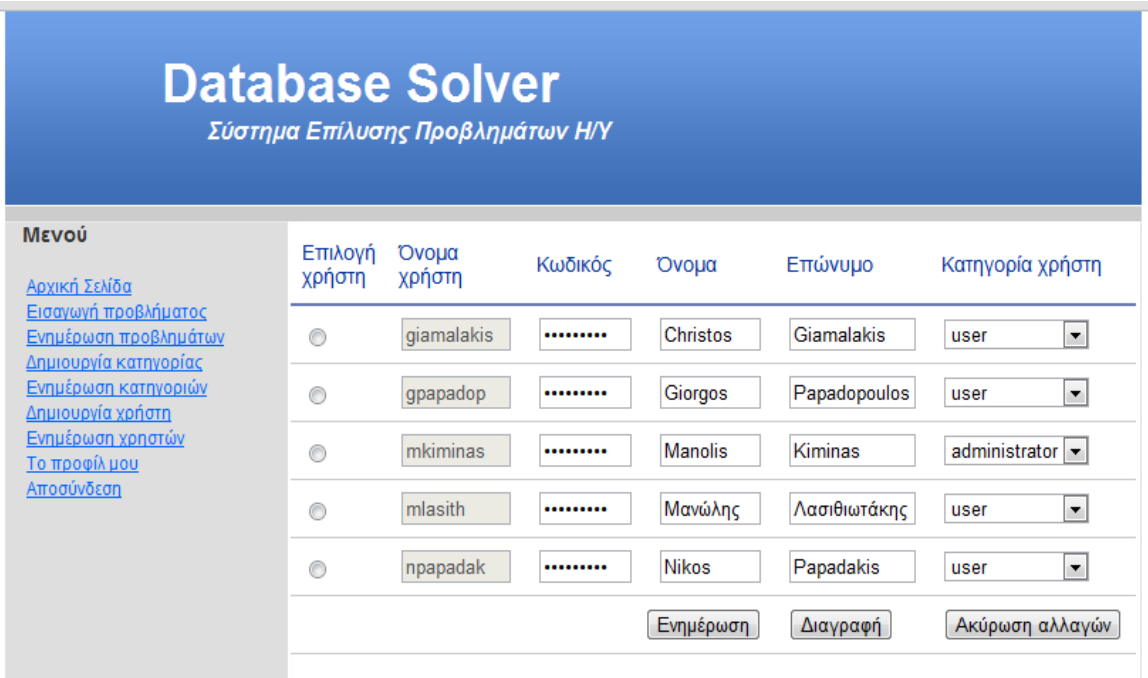

<span id="page-36-1"></span>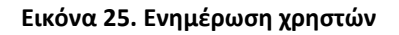

- Προφίλ. Η λειτουργία αυτή είναι παρόμοια με αυτήν των απλών χρηστών με τη διαφορά ότι στο πεδίο «Κατηγορία χρήστη», ο διαχειριστής μπορεί να αλλάξει το ρόλο του από "Administrator" σε "User". Προφανώς, μετά το τέλος της συνεδρίας του (αποσύνδεση) και με την εκ νέου εισαγωγή του στο σύστημα, θα έχει περιορισμένη πρόσβαση:

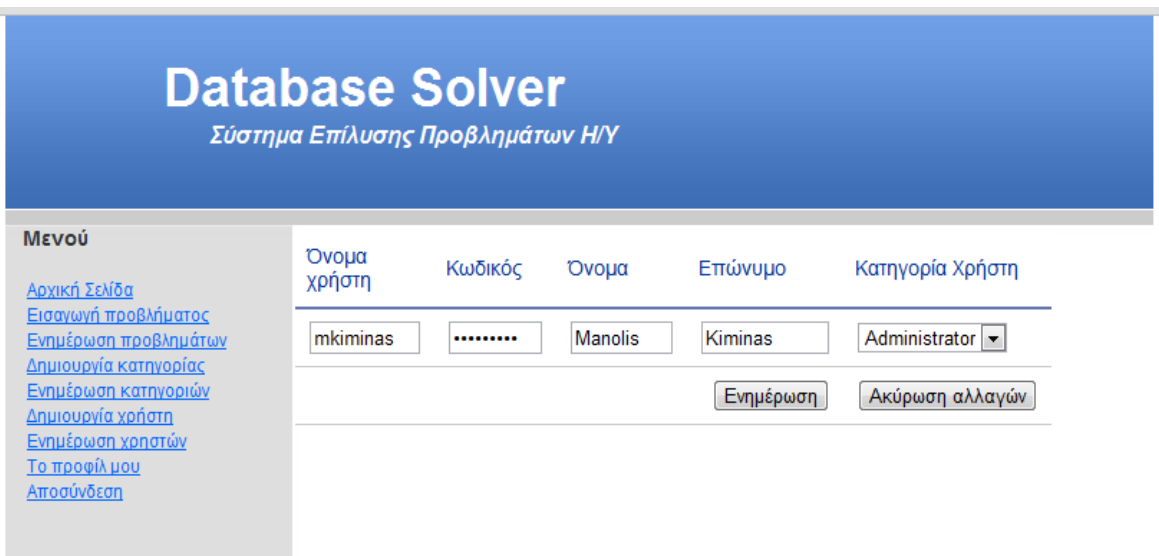

<span id="page-37-0"></span>**Εικόνα 26. Προφίλ διαχειριστή**

# <span id="page-38-0"></span>**5. Αποτελέσματα**

#### <span id="page-38-1"></span>*5.1 Συμπεράσματα*

Το DB Solver είναι ένα αυτοματοποιημένο σύστημα που υποστηρίζεται από μία δυναμική γνωσιακή βάση δεδομένων. Είναι ένα σημαντικό βοηθητικό εργαλείο για διάφορα είδη χρηστών και μπορεί να παρέχει άμεσα και αποτελεσματικά λύση σε τεχνικά προβλήματα που έχουν ήδη αντιμετωπιστεί. Έτσι, δε χρειάζεται οι τεχνικοί υπάλληλοι μιας εταιρίας να αναλώνονται στην επανειλημμένη επίλυση ενός ήδη υπάρχοντος προβλήματος, αρκεί να κάνουν αναζήτηση στη βάση δεδομένων.

#### <span id="page-38-2"></span>*5.2 Μελλοντική Εργασία και Επεκτάσεις*

Το DB Solver μπορεί να επεκταθεί στα εξής χαρακτηριστικά: η λειτουργία της αναζήτησης μπορεί να εξελιχθεί και να προστεθούν περισσότερα φίλτρα στα πεδία για καλύτερα αποτελέσματα. Επίσης, μπορούν να προστεθούν νέες κατηγορίες χρηστών, π.χ. user, administrator, super administrator, κλπ. Τέλος, η εμφάνιση των αποτελεσμάτων μπορεί να καθοριστεί ανάλογα με την κατηγορία (keyword) στην οποία ανήκει ένα πρόβλημα.

Ως εφαρμογή, το DB Solver μπορεί να καλύψει και άλλους τομείς, γιατί είναι μια δυναμική γνωσιακή βάση, π.χ. μπορεί να αποθηκεύει ιατρικά/βιολογικά δεδομένα, όπου κάθε γιατρός/βιολόγος θα μπορεί να εισάγει ασθένειες/συμπτώματα και η γνωσιακή βάση να του εμφανίζει πιθανή διάγνωση/φάρμακα κλπ.

# <span id="page-40-0"></span>**Βιβλιογραφία**

- 1. MySQL The world's most popular open source database:<http://www.mysql.com/>
- 2. Apache friends XAMPP:<http://www.apachefriends.org/en/xampp.html>
- 3. The Apache Software Foundation: <http://www.apache.org/>
- 4. PHP Hypertext Preprocessor:<http://www.php.net/>
- 5. W3C *Cascading Style Sheets:* <http://www.w3.org/Style/CSS/Overview.en.html>
- 6. JavaScript:<http://en.wikipedia.org/wiki/JavaScript>
- 7. AJAX: [http://en.wikipedia.org/wiki/Ajax\\_%28programming%29](http://en.wikipedia.org/wiki/Ajax_%28programming%29)
- 8. Adobe Dreamweaver CS5.5:<http://www.adobe.com/products/dreamweaver.html>
- 9. JavaServer Pages Technology:<http://www.oracle.com/technetwork/java/javaee/jsp/index.html>
- 10. ASP:<http://www.asp.net/ASP>
- 11. VBScript:<http://msdn.microsoft.com/en-us/library/t0aew7h6.aspx>
- 12. Visual Basic 2010 Express: [http://www.microsoft.com/visualstudio/en-us/products/2010](http://www.microsoft.com/visualstudio/en-us/products/2010-editions/visual-basic-express) [editions/visual-basic-express](http://www.microsoft.com/visualstudio/en-us/products/2010-editions/visual-basic-express)

## <span id="page-42-0"></span>**Παράρτημα**

<span id="page-42-1"></span>*Παράρτημα Α: Διαλέξεις της παρουσίασης*

*ΝΑ ΤΥΠΩΣΩ ΤΙΣ ΔΙΑΛΕΞΕΙΣ ΚΑΙ ΝΑ ΤΙΣ ΒΑΛΩ ΜΕΤΑ ΑΠΟ ΑΥΤΗΝ ΤΗ ΣΕΛΙΔΑ!!!*

## <span id="page-43-0"></span>*Παράρτημα Β: Περίληψη της πτυχιακής*

## *ΝΑ ΕΚΤΥΠΩΣΩ ΤΗΝ ΑΝΑΦΟΡΑ ΣΕ ΣΤΥΛ ΔΗΜΟΣΙΕΥΣΗΣ ΚΑΙ ΝΑ ΒΑΛΩ ΤΙΣ ΣΕΛΙΔΕΣ ΜΕΤΑ ΑΠΟ ΑΥΤΗΝ!!!*

#### <span id="page-44-0"></span>*Παράρτημα Γ: Οδηγίες εγκατάστασης*

1. Εγκαθιστάτε το εργαλείο XAMPP είτε το installer είτε τη ZIP έκδοση (για Windows: <http://www.apachefriends.org/en/xampp-windows.html> ή για Linux: [http://www.apachefriends.org/en/xampp-linux.html\)](http://www.apachefriends.org/en/xampp-linux.html).

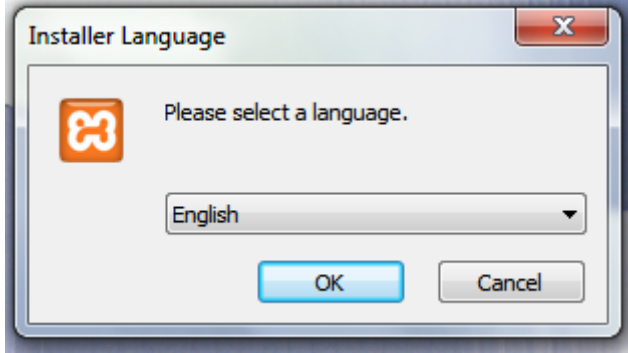

**Εικόνα 27. Βήμα 1: Επιλογή γλώσσας**

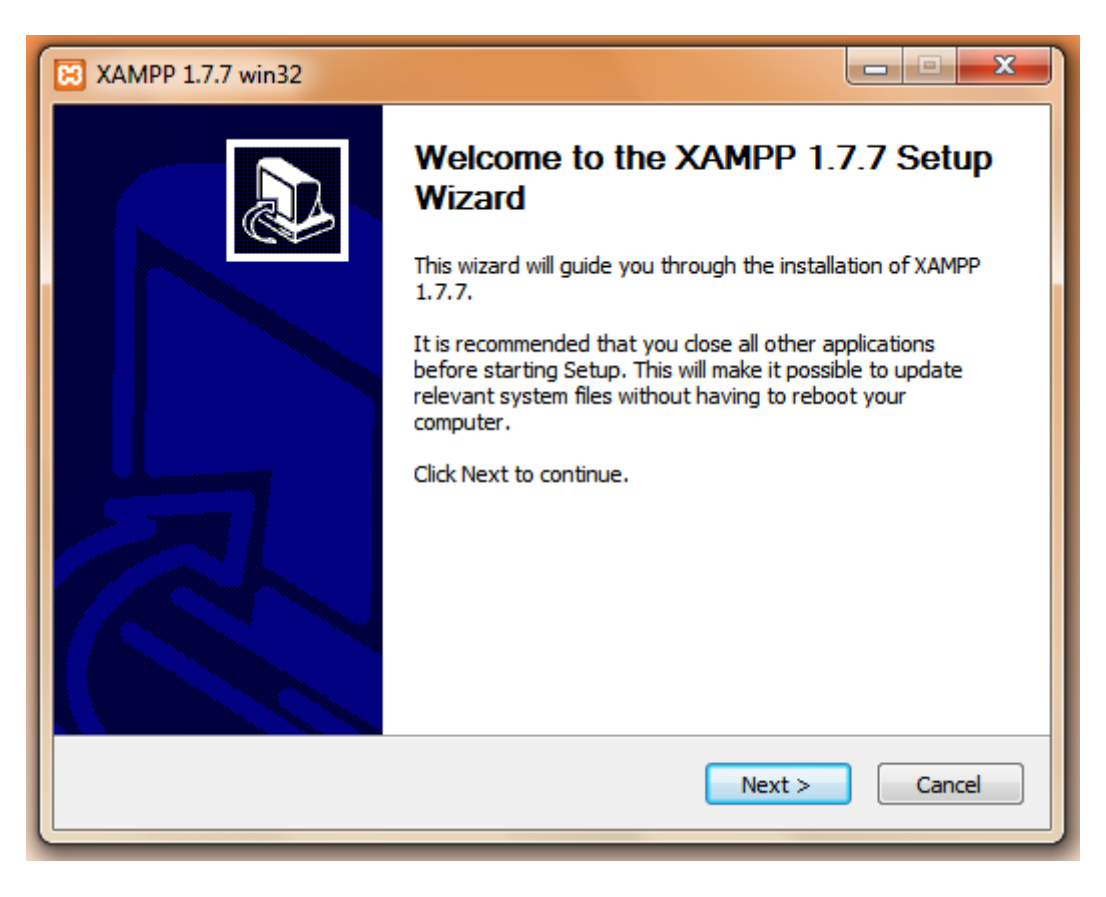

**Εικόνα 28. Βήμα 1: Συνέχεια**

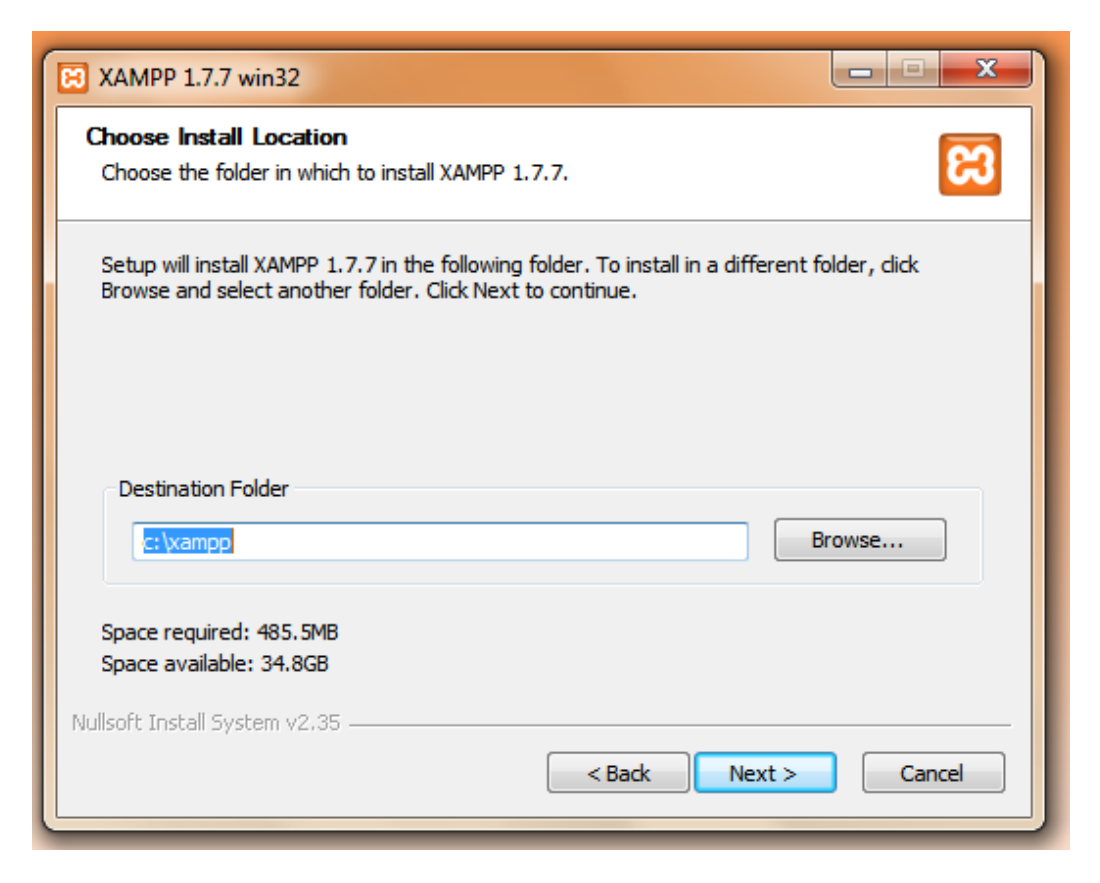

**Εικόνα 29. Βήμα 1: Επιλογή τοποθεσίας εγκατάστασης xampp**

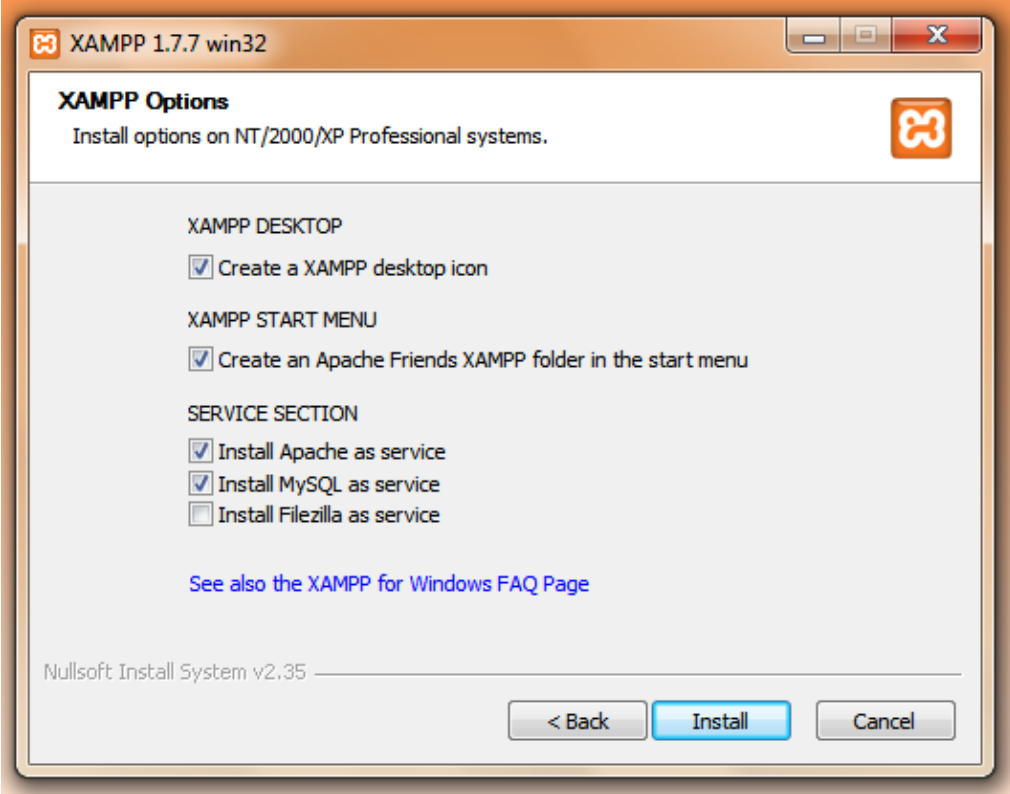

**Εικόνα 30. Βήμα 1: Επιλογή εγκατάστασης Apache και MySQL ως services**

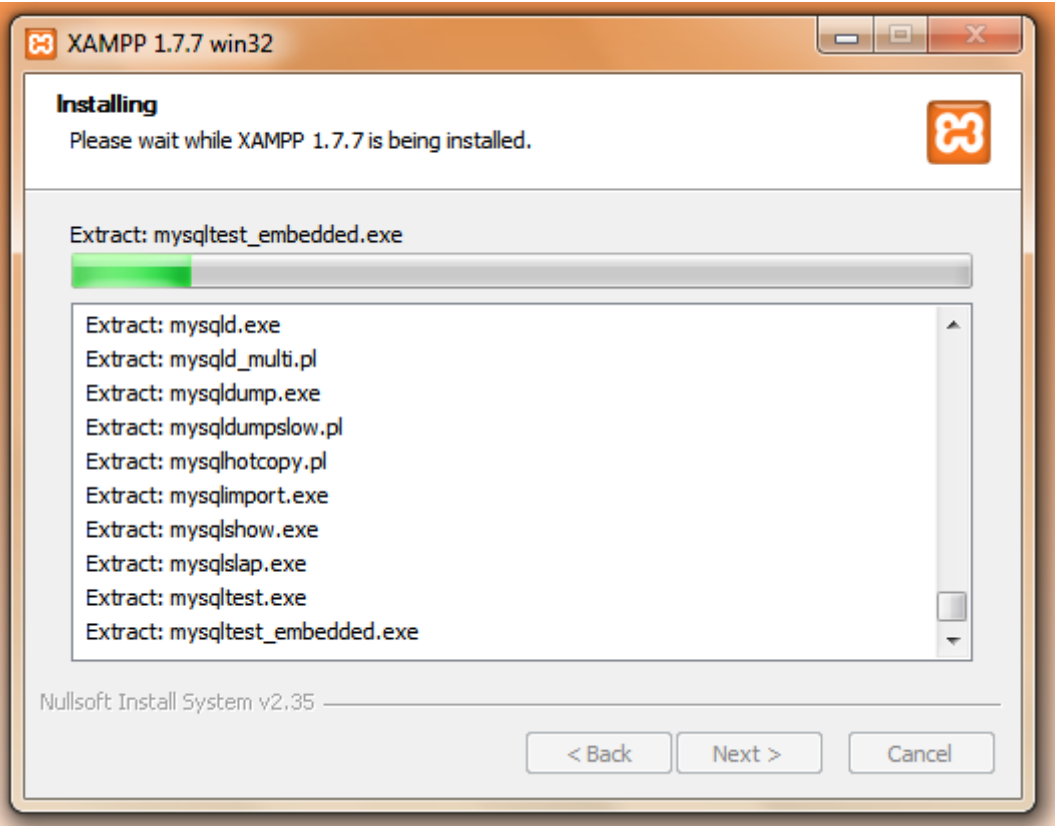

**Εικόνα 31. Βήμα 1: Επεξεργασία επιλογών και συνέχεια εγκατάστασης**

| ApacheFriends XAMPP setup win32 Version<br>#                             | ▲<br>E                                                                                                    |
|--------------------------------------------------------------------------|----------------------------------------------------------------------------------------------------|
|                                                                          | Copyright (c) 2002-2012 Apachefriends 1.7.7                                                                |
|                                                                          |                                                                                                    |
| Configure for Version 1.7.7<br>Configure XAMPP with awk for 'Windows_NT' |                                                                                                    |
| Please wait                                                              | Enable AcceptEx Winsocks v2 support for NT systems DONE!<br>##### Have fun with ApacheFriends XAMPP! ##### |
|                                                                          |                                                                                                    |

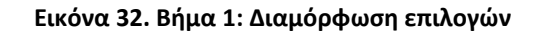

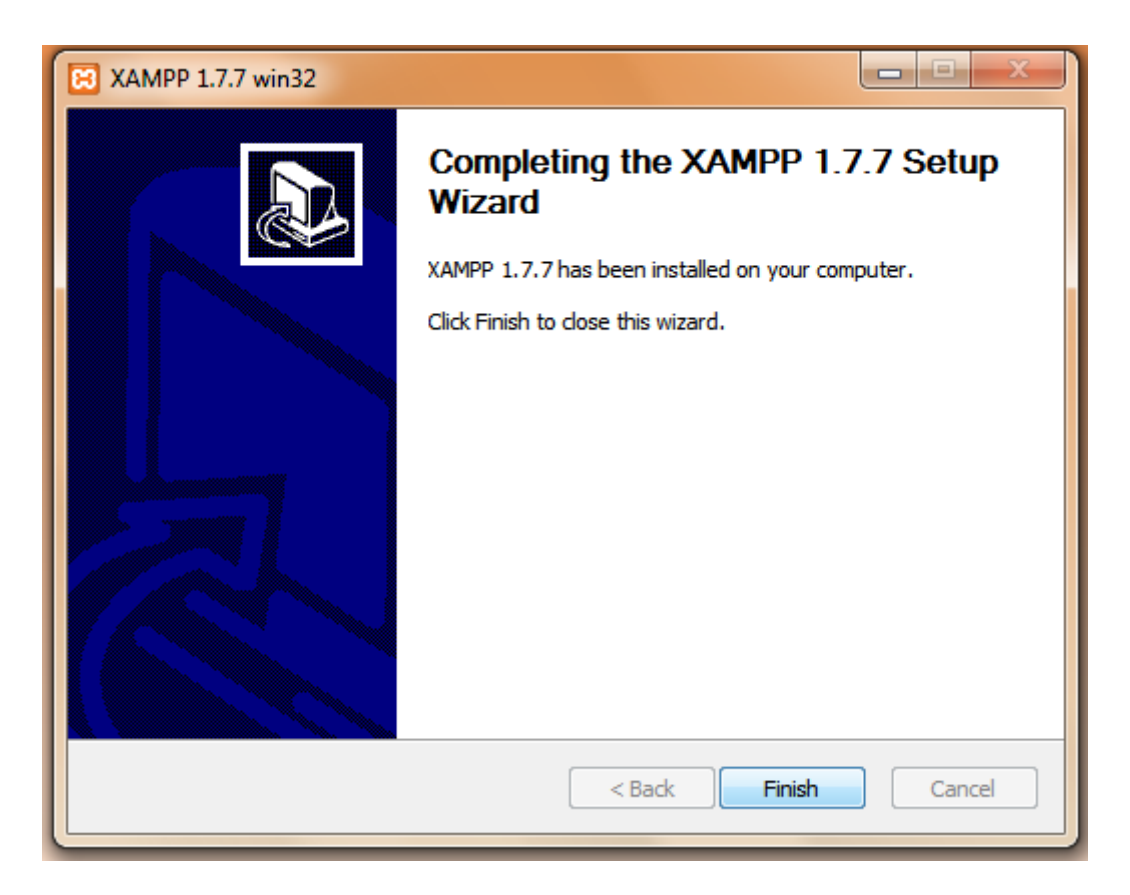

**Εικόνα 33. Βήμα 1: Κλείσιμο εγκατάστασης**

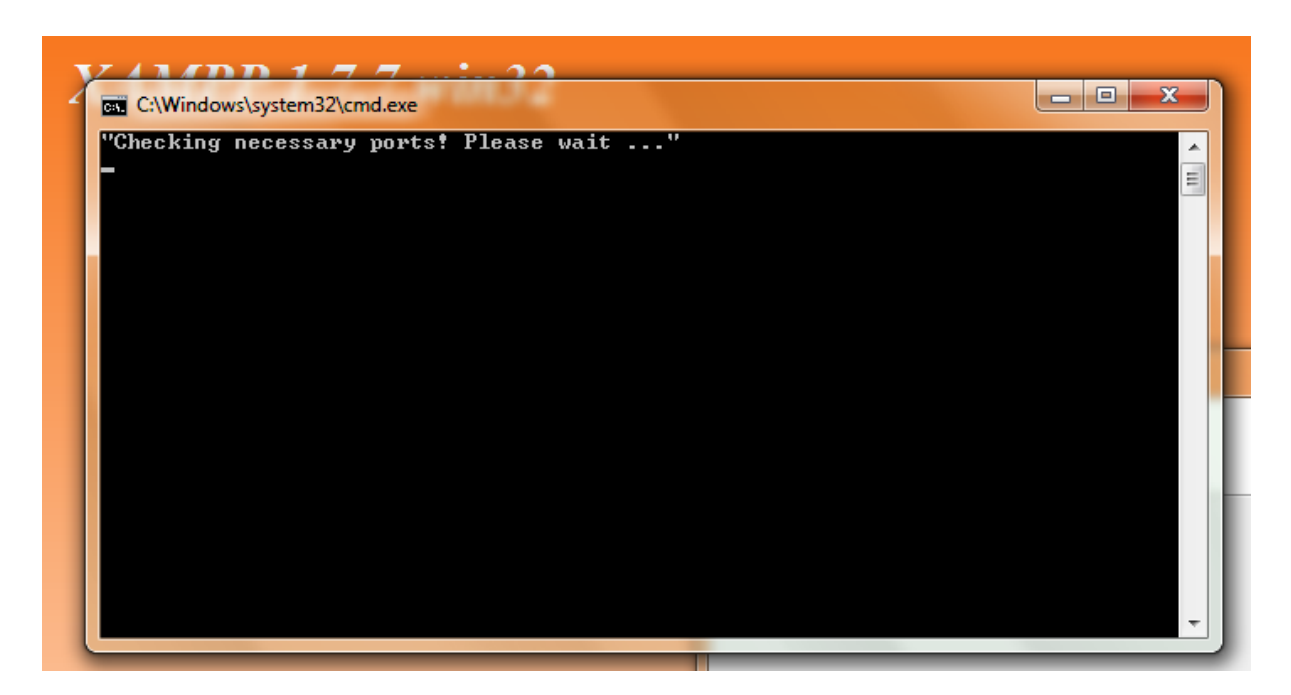

**Εικόνα 34. Βήμα 1: Έλεγχος ports**

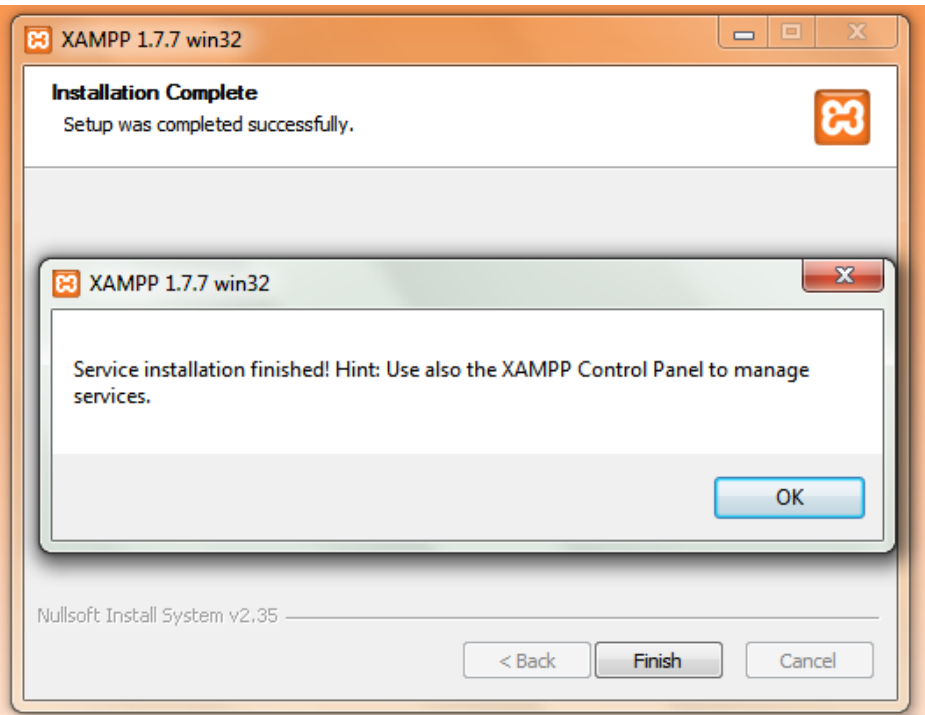

**Εικόνα 35. Βήμα 1: Τέλος εγκατάστασης**

- 2. Αν κατεβάσετε τη ZIP έκδοση, και αφού αποσυμπιέσετε το φάκελο στην επιθυμητή τοποθεσία στο δίσκο σας, τότε θα πρέπει να τρέξετε πρώτα το εκτελέσιμο αρχείο setup xampp που βρίσκεται στο φάκελο που θα κάνετε extract το zip.
- 3. Τρέχετε το XAMPP (το εκτελέσιμο xampp-control) και κάνετε start τα Apache (Web Server) και MySQL (Database Server).

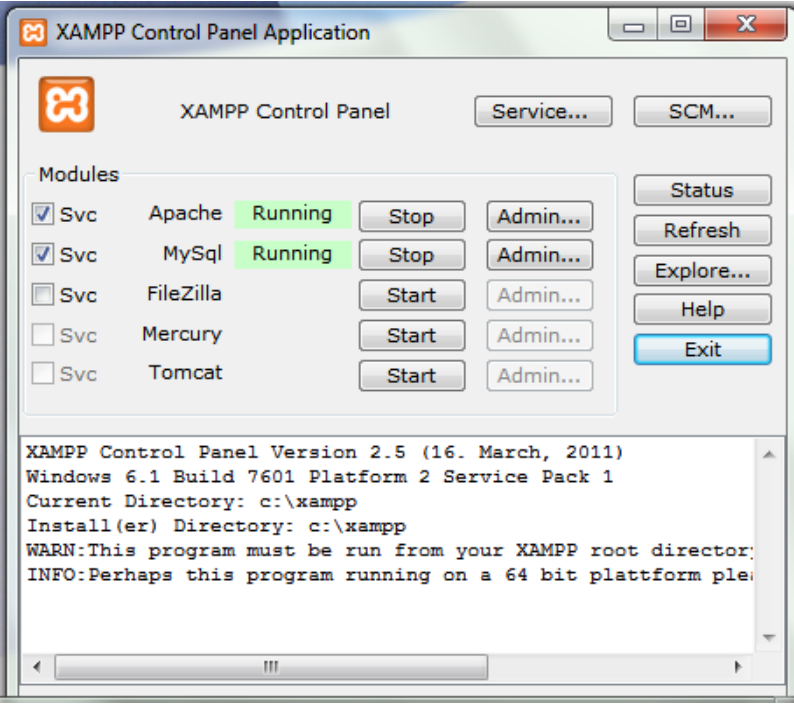

**Εικόνα 36. Βήμα 3: Άνοιγμα εφαρμογής xampp και εκκίνηση Apache και MySQL**

4. Πληκτρολογήστε σε ένα browser το url:<http://localhost/xampp> για να σετάρετε την ΠΡΩΤΗ φορά root κωδικούς, κλπ. Πηγαίνετε από το μενού αριστερά στο Security για να ελέγξετε ότι έχετε σετάρει τα απαραίτητα προκειμένου να αρχίσετε να χρησιμοποιείτε το εργαλείο XAMPP. Από εδώ και πέρα, το xampp και τα εργαλεία που έχει, θα σας ζητάνε το όνομα χρήστη (συνήθως root) και τον κωδικό που επιλέξατε σε αυτό το βήμα.

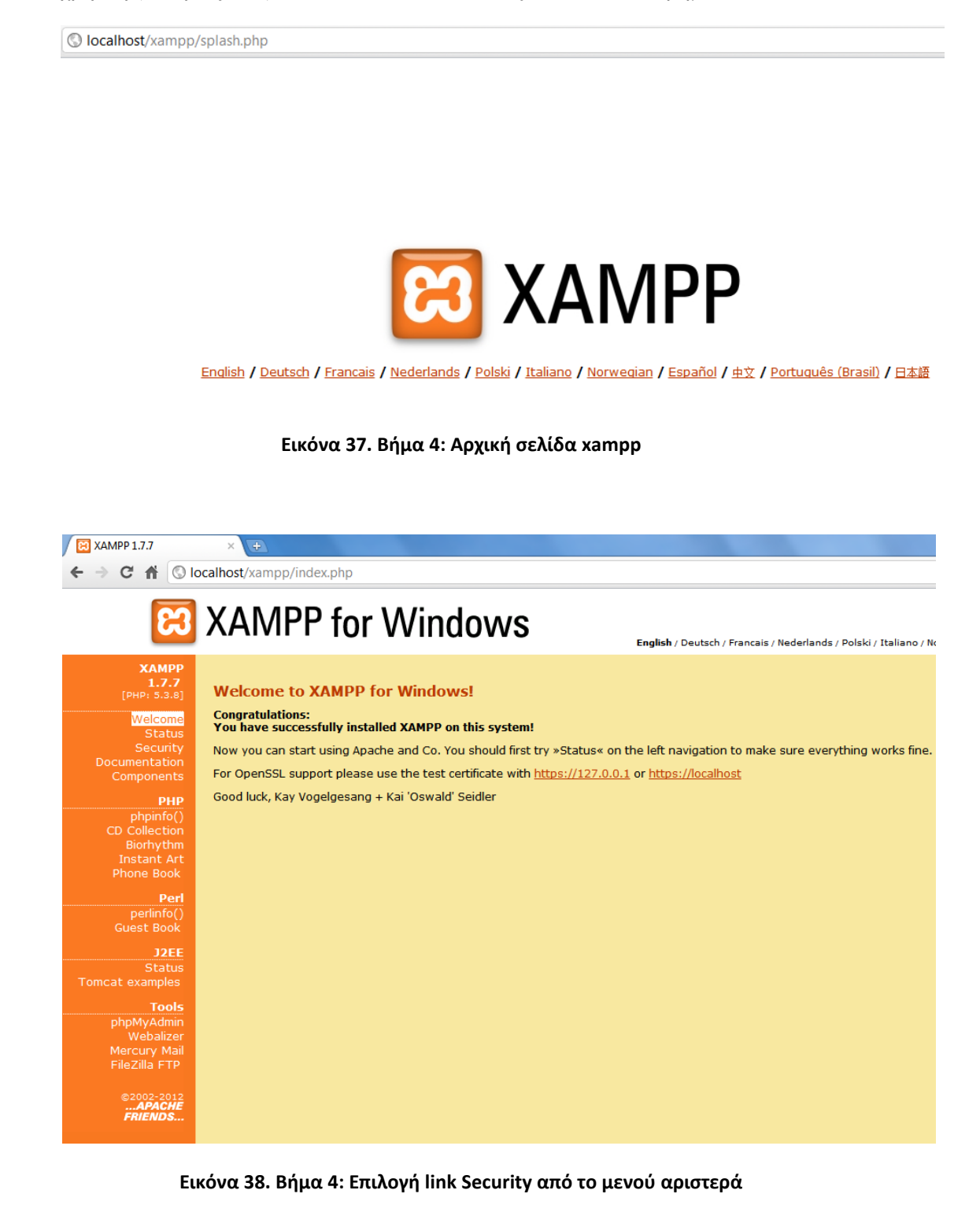

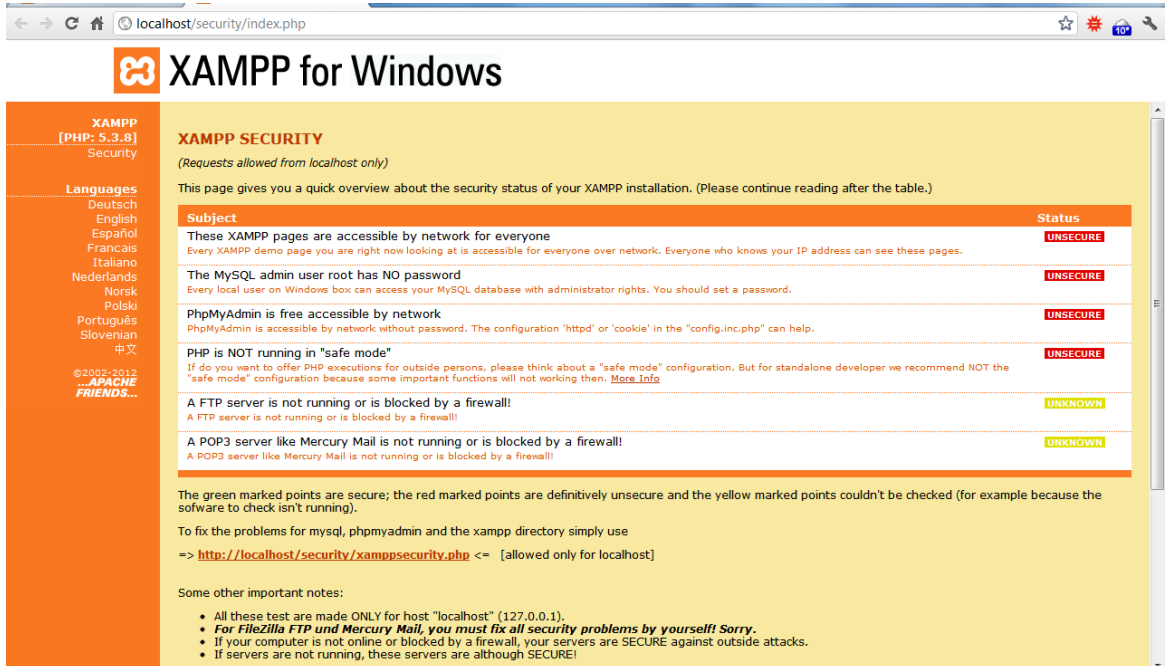

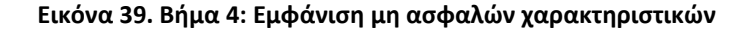

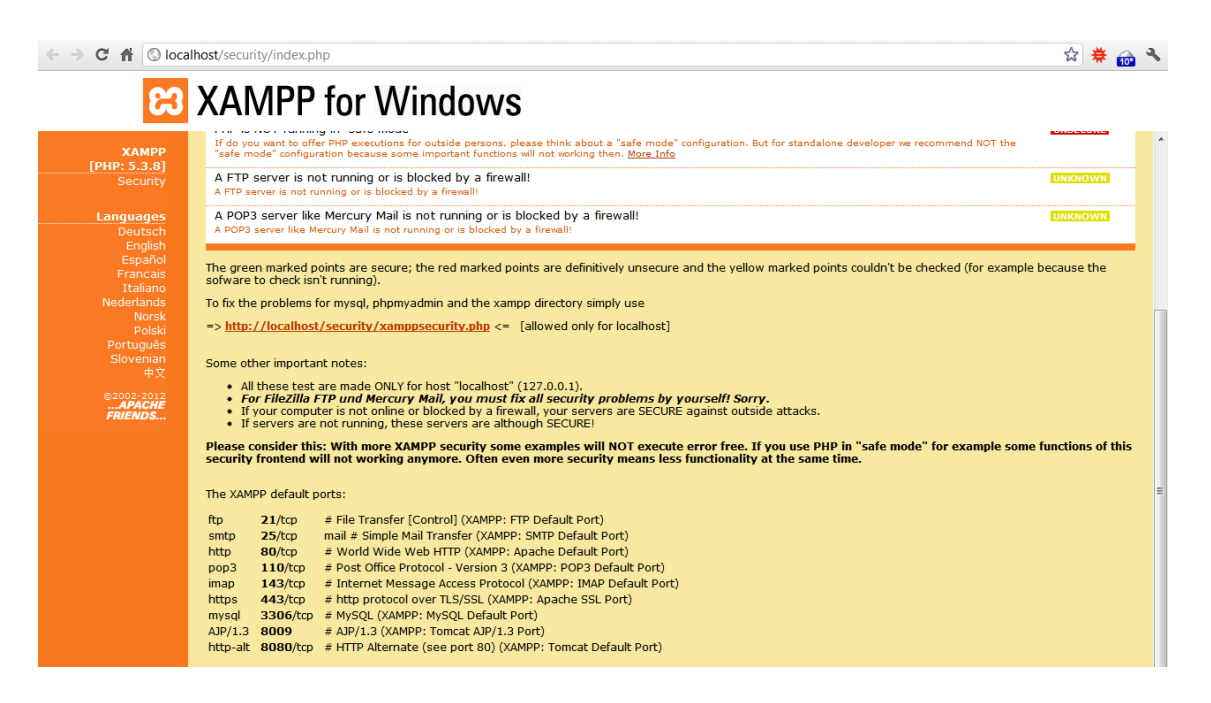

**Εικόνα 40. Βήμα 4: Επιλογή link xamppsecurity.php για ασφαλή πλοήγηση**

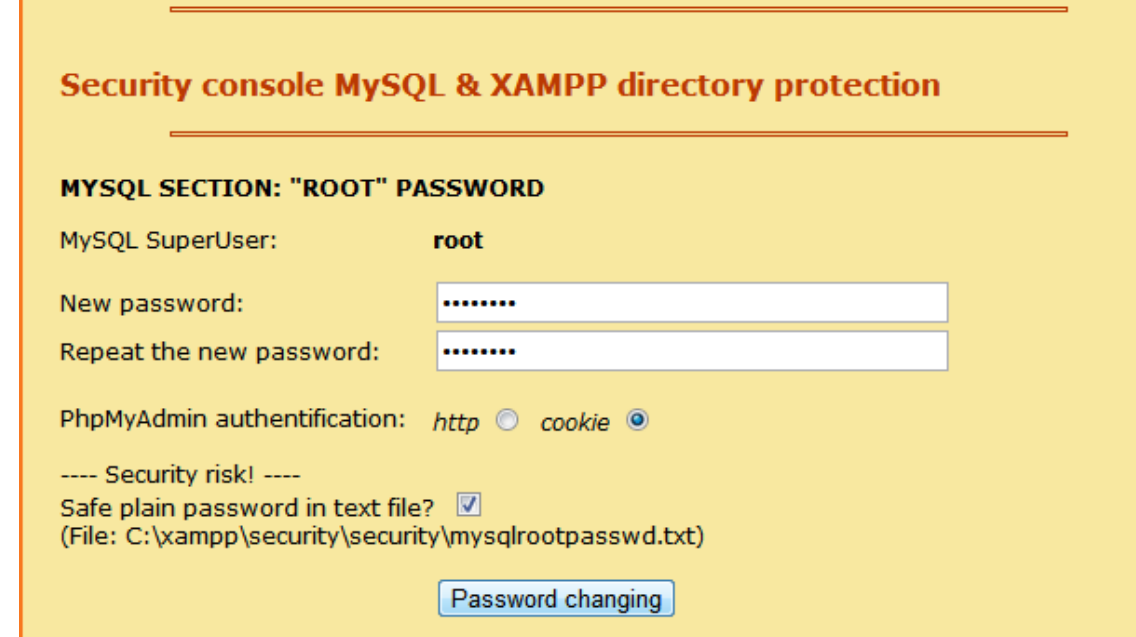

**Εικόνα 41. Βήμα 4: Ορισμός κωδικού για τη βάση δεδομένων MYSQL**

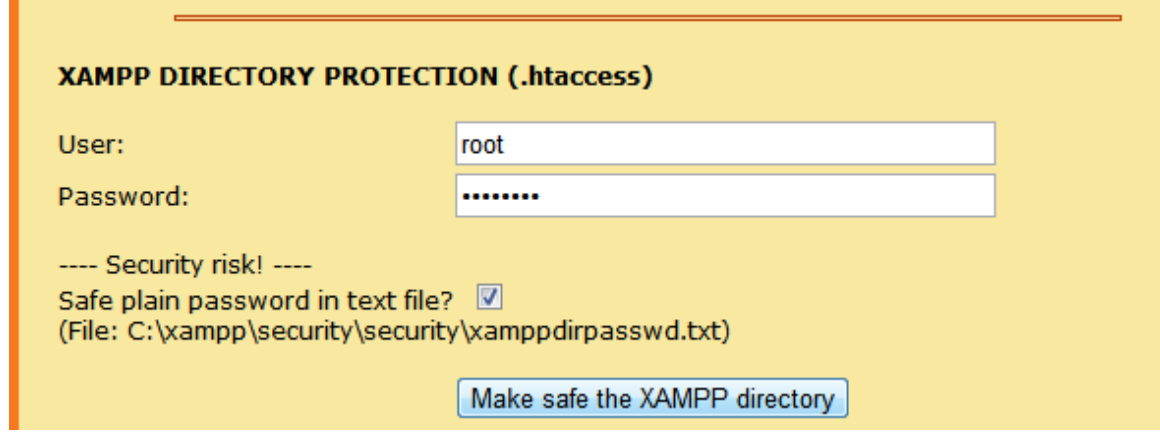

**Εικόνα 42. Βήμα 4: Ορισμός χρήστη και κωδικού για το xampp (για ευκολία εισάγουμε τα ίδια με παραπάνω)**

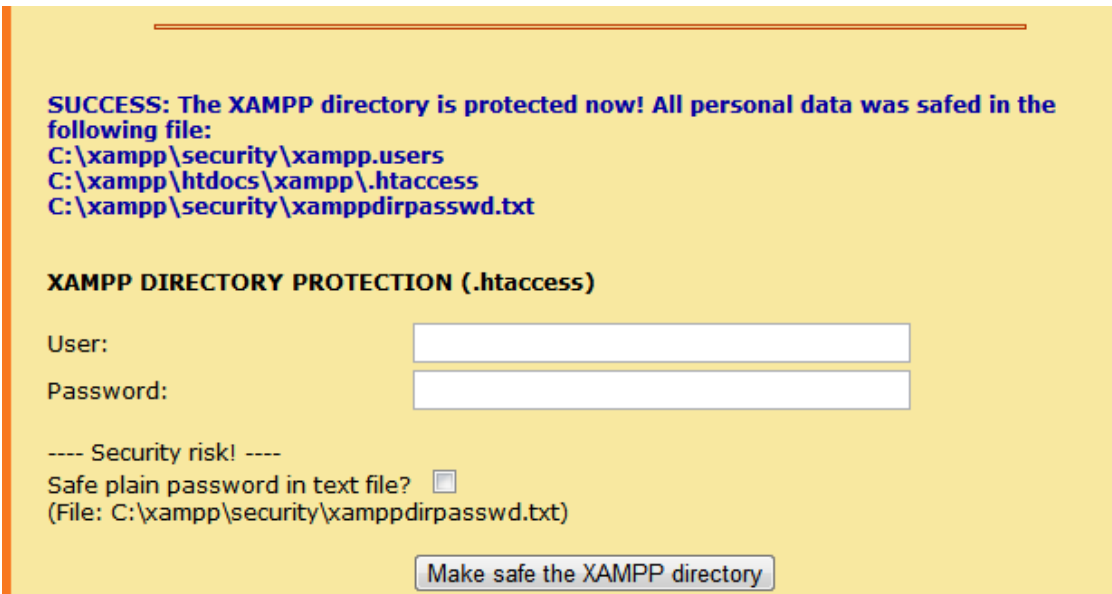

**Εικόνα 43. Βήμα 4: Επιβεβαίωση σωστής ρύθμισης**

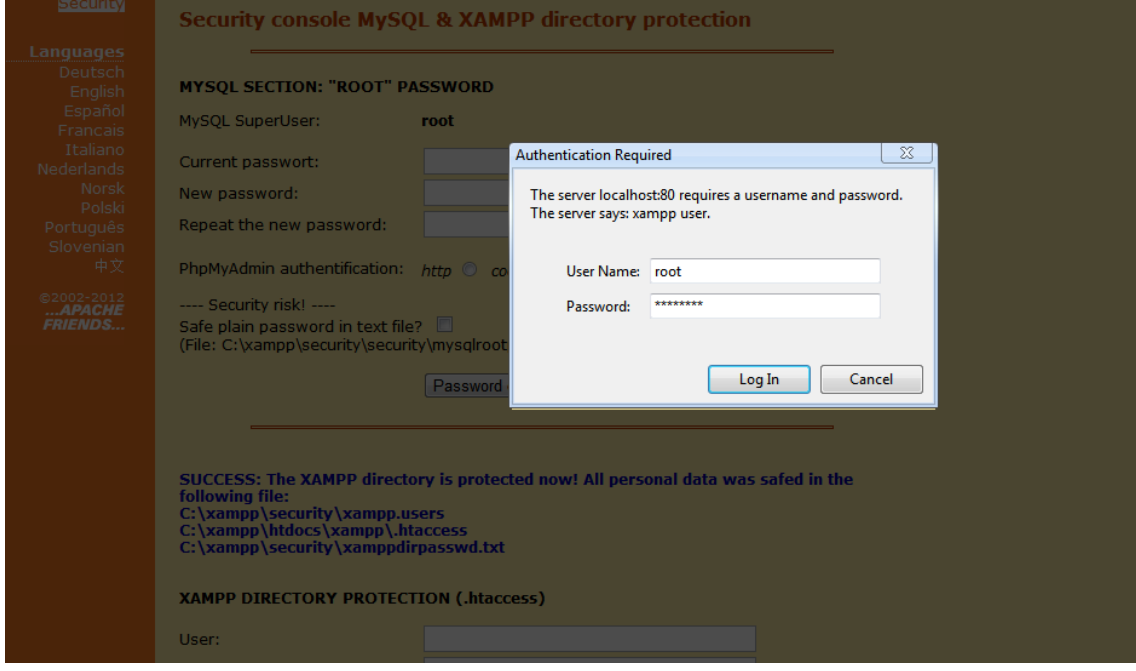

**Εικόνα 44. Βήμα 4: Εισαγωγή όνομα χρήστη και κωδικού για την εφαρμογή xampp**

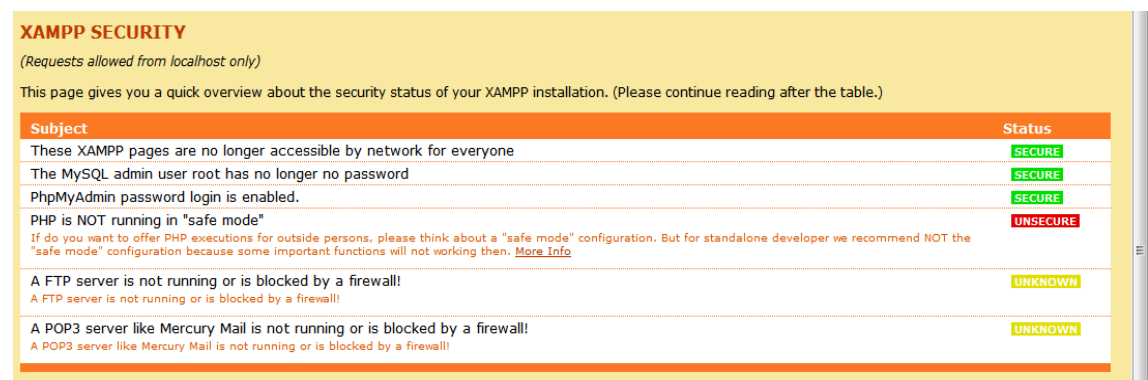

**Εικόνα 45. Βήμα 4: Επιβεβαίωση ασφάλειας xampp.**

5. Πηγαίνετε στο φάκελο εγκατάστασης του XAMPP (η προεπιλεγμένη τοποθεσία είναι: C:\xampp), και μέσα στο φάκελο htdocs κάντε extract το db solver.zip. Ο φάκελος που θα γίνει extract περιέχει τον κώδικα της εφαρμογής (site).

|         |                |         | uter ▶ Local Disk (C:) ▶ xampp ▶ htdocs ▶   | ۰                   | ↮               | Search htdocs        |                 |   | م           |
|---------|----------------|---------|---------------------------------------------|---------------------|-----------------|----------------------|-----------------|---|-------------|
| en      | <b>Burn</b>    |         | New folder                                  |                     |                 |                      | 888 ▼           | 団 | 0           |
|         | Name           |         | ⋝                                           | Date modified       | Type            |                      | Size            |   |             |
|         | forbidden      |         |                                             | 30/1/2012 11:20 πμ  | File folder     |                      |                 |   |             |
|         | restricted     |         |                                             | 30/1/2012 11:20 πμ  | File folder     |                      |                 |   |             |
|         | xampp          |         |                                             | 30/1/2012 11:28 πμ  | File folder     |                      |                 |   |             |
|         | apache_pb      |         |                                             | 21/12/2007 4:00 πμ  | <b>GIF File</b> |                      | 3 KB            |   |             |
|         | apache_pb      |         |                                             | 21/12/2007 4:00 πμ  | PNG image       |                      | 2 KB            |   |             |
|         | apache_pb2     |         |                                             | 21/12/2007 4:00 πμ  | <b>GIF File</b> |                      | 3 KB            |   |             |
|         | apache_pb2     |         |                                             | 21/12/2007 4:00 πμ  | PNG image       |                      | 2 KB            |   |             |
|         | apache_pb2_ani |         |                                             | 21/12/2007 4:00 πμ  | <b>GIF File</b> |                      | 3 KB            |   |             |
|         | db_sqhine      |         |                                             | 28 /1 /2012 4:07 AU |                 | WinRAR ZIP archive   | 26 KB           |   |             |
| Ξ       | favico<br>ങ    |         | Open                                        |                     | Icon            |                      | 8 KB            |   |             |
|         | index          | ਵ<br>ਵ  | <b>Extract files</b><br><b>Extract Here</b> | πμ                  |                 | <b>HTML Document</b> | 1 <sub>KB</sub> |   |             |
|         | index          | €       | Extract to db_solver\                       | πμ                  | <b>PHP File</b> |                      | 1 KB            |   |             |
|         |                | $\bf o$ | Scan db_solver.zip                          |                     |                 |                      |                 |   |             |
|         |                | ď       | Edit with Notepad++                         |                     |                 |                      |                 |   |             |
|         |                |         | Open with                                   | r                   |                 |                      |                 |   |             |
|         | м              |         | Scan with Malwarebytes' Anti-Malware        |                     |                 |                      |                 |   |             |
|         |                |         | Restore previous versions                   |                     |                 |                      |                 |   |             |
|         |                |         | Send to                                     | Þ.                  |                 |                      |                 |   |             |
|         |                |         | Cut                                         |                     |                 |                      |                 |   |             |
|         |                |         | Copy                                        |                     |                 |                      |                 |   |             |
|         | Date md        |         | Create shortcut                             |                     | 211:31πμ        |                      |                 |   |             |
| archive |                |         | Delete                                      |                     |                 |                      |                 |   |             |
|         |                |         | Rename                                      |                     |                 |                      |                 |   |             |
|         |                |         | Properties                                  |                     |                 | Ln:8 Col: 95 Sel: 0  |                 |   | Dos\Windows |

**Εικόνα 46. Βήμα 5: Εγκατάσταση site στο φάκελο εγκατάστασης xampp**

6. Μπείτε μέσα στο φάκελο db\_solver που δημιουργήθηκε στο προηγούμενο βήμα και ανοίξτε το αρχείο db\_connect.php (με ένα πρόγραμμα ανάγνωσης αρχείων, π.χ. WordPad). Εκεί αλλάξτε την τιμή του πεδίου \$dbuser με όποιο όνομα χρήστη (συνήθως root) επιλέξατε στο βήμα 4. Το ίδιο κάνετε και με το πεδίο \$dbpass (αντικαθιστάτε με όποιο κωδικό επιλέξατε στο βήμα 4).

|            | uter ▶ Local Disk (C:) ▶ xampp ▶ htdocs ▶ db_solver ▶ | ÷                     | $+$<br>Search db_solver |                 | م |
|------------|-------------------------------------------------------|-----------------------|-------------------------|-----------------|---|
| <b>ren</b> | New folder<br>Burn                                    |                       |                         | 脂•              |   |
| ∸          | ≖<br>Name                                             | Date modified         | Type                    | <b>Size</b>     |   |
|            | <b>CSS</b>                                            | 11/10/2011 12:10 μμ   | File folder             |                 |   |
|            | images                                                | $11/10/2011$ 12:10 μμ | File folder             |                 |   |
|            | add_category.php                                      | 28/9/2011 12:13 πμ    | <b>PHP File</b>         | 3 KB            |   |
|            | add_problem.php                                       | 21/9/2011 2:50 μμ     | <b>PHP File</b>         | 4 KB            |   |
|            | add_user.php                                          | 28/9/2011 12:14 πμ    | <b>PHP File</b>         | 4 KB            |   |
|            | check_login.php                                       | 21/9/2011 3:05 μμ     | <b>PHP File</b>         | 2 KB            |   |
|            | db_close.php                                          | 13/9/2011 8:21 μμ     | <b>PHP File</b>         | 1 KB            |   |
|            | db_connect.php                                        | 16/9/2011 2:55 μμ     | <b>PHP File</b>         | 1 <sub>KB</sub> |   |
|            | edit_categories.php                                   | 21/9/2011 2:53 μμ     | <b>PHP File</b>         | 3 KB            |   |
| Ξ          | edit_problems.php                                     | 21/9/2011 3:00 μμ     | <b>PHP File</b>         | 6 KB            | Ξ |
|            | edit_users.php                                        | 28/1/2012 4:06 μμ     | <b>PHP File</b>         | <b>5 KB</b>     |   |
|            | footer.php                                            | 13/9/2011 5:00 μμ     | <b>PHP File</b>         | 1 KB            |   |
|            | getproblem.php                                        | 21/9/2011 2:36 μμ     | <b>PHP File</b>         | 2 KB            |   |
|            | header.php                                            | 21/9/2011 2:34 μμ     | <b>PHP File</b>         | 2 KB            |   |
|            | index.php                                             | 21/9/2011 3:08 μμ     | <b>PHP File</b>         | 2 KB            |   |

**Εικόνα 47. Βήμα 6: Ρύθμιση όνομα χρήστη και κωδικού για τη βάση δεδομέμων MySQL**

```
<?php
$dbhost = 'localhost:3306';\frac{4}{3} \frac{1}{3} \frac{1}{3} \frac{$dbpass = 'q1w2e3r4';
$conn = mysql connect($dbhost, $dbuser, $dbpass) or die('Could
not connect to database: ' . mysql error());
$dbname = 'db solver';mysql select db($dbname);
mysql set charset ('utf8', $conn);
2>
```
#### **Εικόνα 48. Βήμα 6: Αντικατάσταση τιμών με αυτές που εισήχθησαν σε προηγούμενο βήμα**

7. Για να δημιουργήσετε μία άδεια Βάση Δεδομένων (έτσι ώστε να κάνετε αργότερα επαναφορά ενός back up), πηγαίνετε στο phpMyAdmin (πληκτρολογήστε στον πληγό σας: [http://localhost/xamppκ](http://localhost/xampp)αι επιλέξτε το link phpMyAdmin στο μενού αριστερά). Πηγαίνετε στο tab Databases/Βάσεις Δεδομένων και δημιουργήστε μία βάση δεδομένων με όνομα: db solver. Στη συνέχεια, επιλέξτε τη βάση που μόλις δημιουργήσατε από το μενού αριστερά.

| O localhost/xampp/  $\leftarrow$  $\rightarrow$  $C$   $\hat{\mathbf{n}}$ 

The newest version of the extension "Keep My Opt-Outs" requires more permission:

# **XAMPP for Windows**

# **XAMPP**  $1.7.7$ <br>[PHP: 5.3.8]

#### Welcome

Status Security Documentation Components

#### **PHP**

phpinfo() CD Collection Biorhythm **Instant Art** Phone Book

#### Perl

perlinfo() Guest Book

#### J2EE

Status Tomcat examples

#### **Tools**

phpMyAdmin Webalizer Mercury Mail FileZilla FTP

> @2002-2012<br>**APACHE**... **FRIENDS...**

#### **Welcome to XAMPP for Windows!**

**Congratulations:** You have successfully installed XAMPP on this system! Now you can start using Apache and Co. You should first try For OpenSSL support please use the test certificate with http

## Good luck, Kay Vogelgesang + Kai 'Oswald' Seidler

**Εικόνα 49. Βήμα 7: Επιλογή phpMyAdmin**

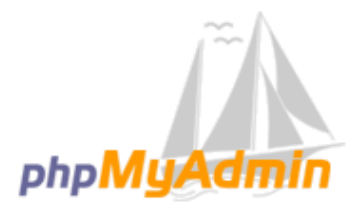

#### **Welcome to phpMyAdmin**

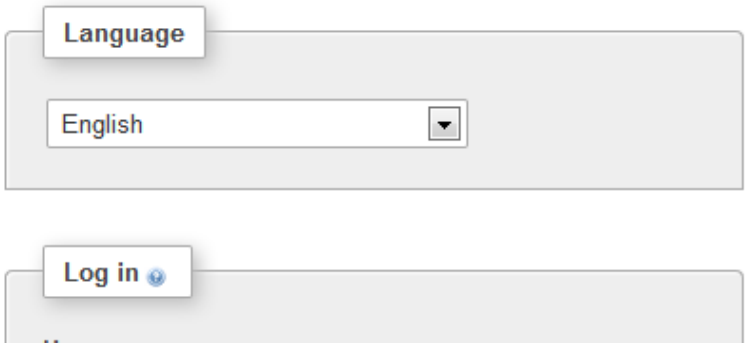

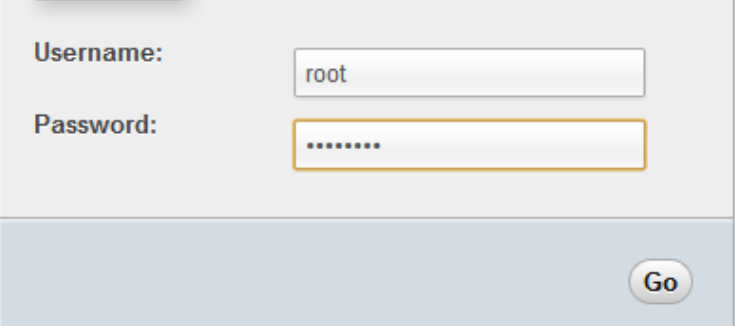

**Εικόνα 50. Βήμα 7: Εισαγωγή όνομα χρήστη και κωδικού (ό,τι έχει εισαχθεί για το xampp)**

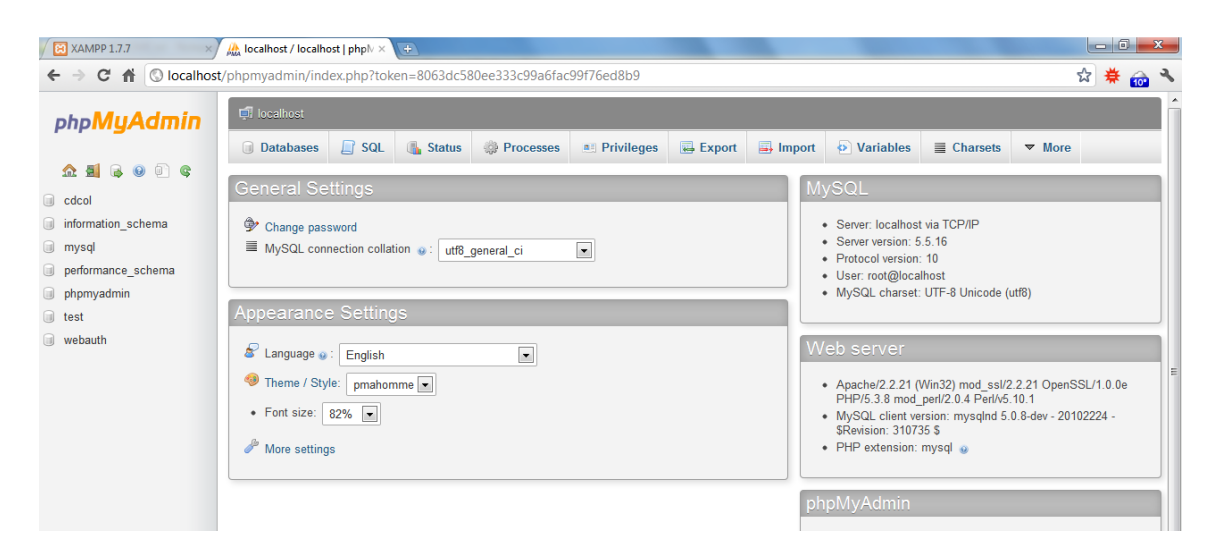

**Εικόνα 51. Βήμα 7: Επιλογή tab Databases**

| <b>XAMPP 1.7.7</b>                                                                                                    | M localhost / localhost   php $\mathbb{N} \times$<br>$\left( \frac{1}{2} \right)$                                                                          |
|----------------------------------------------------------------------------------------------------|----------------------------------------------------------------------------------------------------|
| $\rightarrow$<br>←                                                                                                    | $C \nightharpoonup$   O localhost/phpmyadmin/index.php?token=8063dc580ee333c99a6fac99f76ed8b9                                                              |
| phpMyAdmin                                                                                                    | <b>Ell</b> localhost<br><mark>马</mark> In<br>$\Box$ sql<br><b>Status</b><br>Processes<br><b>B</b> Export<br><b>Databases</b><br><b>all Privileges</b><br>m |
| $\blacksquare$ $\blacksquare$ $\blacksquare$<br>$\Box$ $\in$<br>$\mathbb{R}$                                                |                                                                                                    |
| cdcol<br>$\begin{bmatrix} 1 & 1 \\ 1 & 1 \end{bmatrix}$<br>information schema<br>u                                          | Databases                                                                                                    |
| mysql<br>u<br>performance schema<br>$\begin{bmatrix} 1 \\ 0 \\ 0 \\ 0 \\ 0 \\ 0 \\ 0 \\ 0 \end{bmatrix}$<br>phpmyadmin<br>u | <b>Create new database</b><br>utf8 general ci<br>$\blacktriangledown$<br>db solver<br>Create                                                               |
| $\begin{bmatrix} 1 & 1 \\ 1 & 1 \end{bmatrix}$<br>test                                                                      | <b>Database</b>                                                                                                    |
| webauth                                                                                                    | <b>Ed Check Privileges</b><br>cdcol                                                                                                    |
|                                                                                                    | information schema<br><b>All Check Privileges</b>                                                                                                    |
|                                                                                                    | <b>Ed Check Privileges</b><br>mysql                                                                                                    |
|                                                                                                    | performance schema <b>as Check Privileges</b>                                                                                                    |
|                                                                                                    | phpmyadmin<br><b>All Check Privileges</b>                                                                                                    |
|                                                                                                    | <b>All Check Privileges</b><br>test                                                                                                    |
|                                                                                                    | <b>Ed Check Privileges</b><br>webauth                                                                                                    |
|                                                                                                    | <b>Total: 7</b>                                                                                                    |
|                                                                                                    | Check All / Uncheck All With selected:<br><b>同</b> Drop                                                                                                    |

**Εικόνα 52. Βήμα 7: Δημιουργία βάσης με όνομα db\_solver και collation utf8\_general\_ci**

| <b>XAMPP 1.7.7</b><br>圄                                                         | $\frac{1}{2000}$ localhost / localhost   php $\mathbb{N} \times$                                                                 |               | $(+)$                                                                                                    |           |                                           |        |                      |                   |  |
|---------------------------------------------------------------------------------|----------------------------------------------------------------------------------------------------|---------------|----------------------------------------------------------------------------------------------------|-----------|-------------------------------------------|--------|----------------------|-------------------|--|
| c<br>一件<br>$\circledcirc$<br>←                                                  | localhost/phpmyadmin/index.php?token=8063dc580ee333c99a6fac99f76ed8b9                                                            |               |                                                                                                    |           |                                           |        |                      |                   |  |
| phpMyAdmin                                                                      | <b>El localhost</b>                                                                                                    |               |                                                                                                    |           |                                           |        |                      |                   |  |
| $\Omega$ a c o c                                                                | ⋒<br><b>Databases</b>                                                                                                    | SQL<br>$\Box$ | Œ.<br><b>Status</b>                                                                                                    | Processes | <b>All Privileges</b>                     | Export | $\Rightarrow$ Import | <b>O</b><br>Varia |  |
| cdcol<br>$\Box$<br>db_solver<br>u                                               | Databases                                                                                                    |               |                                                                                                    |           |                                           |        |                      |                   |  |
| information schema<br>$\Box$<br>$\begin{array}{c} \square \end{array}$<br>mysql |                                                                                                    |               |                                                                                                    |           |                                           |        |                      |                   |  |
| performance_schema<br>$\Box$<br>phpmyadmin<br>u                                 | utf8_general_ci<br>db solver<br><b>Database</b>                                                                                  |               |                                                                                                    |           | ✔<br>Database db solver has been created. |        |                      |                   |  |
| $\begin{bmatrix} 1 & 1 \\ 1 & 1 \end{bmatrix}$<br>test                          | cdcol                                                                                                    |               | <b>All Check Privileges</b>                                                                                                    |           |                                           |        |                      |                   |  |
| webauth<br>m                                                                    | db solver<br>information schema<br>mysql<br>performance schema [8] Check Privileges<br>phpmyadmin<br>test<br>webauth<br>Total: 8 |               | <b>A El Check Privileges</b><br><b>A Check Privileges</b><br><b>All Check Privileges</b><br><b>A El Check Privileges</b><br><b>All Check Privileges</b><br><b>All Check Privileges</b> |           |                                           |        |                      |                   |  |

**Εικόνα 53. Βήμα 7: Δημιουργία κενής βάσης db\_solver**

| <b>XAMPP 1.7.7</b>                                                                                         | Ma localhost / localhost   php $\mathbb{N} \times \Box$ |                                                 |                  |                          |                 |  |  |  |
|----------------------------------------------------------------------------------------------------|---------------------------------------------------------|-------------------------------------------------|------------------|--------------------------|-----------------|--|--|--|
| $C \nparallel$<br>© localhost/phpmyadmin/index.php?token=8063dc580ee333c99a6fac99f76ed8b9<br>$\rightarrow$ |                                                         |                                                 |                  |                          |                 |  |  |  |
| phpMyAdmin                                                                                                 | <b>El</b> localhost                                     |                                                 |                  |                          |                 |  |  |  |
|                                                                                                    | <b>Databases</b><br>(m)                                 | SQL<br>ß.<br><b>Status</b><br>$\Box$ f          | <b>Processes</b> | <b>All Privileges</b>    | <b>B</b> Export |  |  |  |
| $\Omega$ a $\Theta$<br>问<br>$\circ$                                                                        |                                                         |                                                 |                  |                          |                 |  |  |  |
| cdcol                                                                                                    | Databases                                               |                                                 |                  |                          |                 |  |  |  |
| db solver<br>n                                                                                             |                                                         |                                                 |                  |                          |                 |  |  |  |
| information schema<br>(m)                                                                                  | Create new database @<br>ೂ                              |                                                 |                  |                          |                 |  |  |  |
| mysql<br>o                                                                                                 | db solver                                               |                                                 | utf8 general ci  | $\blacksquare$<br>Create |                 |  |  |  |
| performance schema                                                                                         |                                                         |                                                 |                  |                          |                 |  |  |  |
| phpmyadmin<br>$\Box$                                                                                       | <b>Database</b>                                         |                                                 |                  |                          |                 |  |  |  |
| n<br>test                                                                                                  | cdcol                                                   | <b>All Check Privileges</b>                     |                  |                          |                 |  |  |  |
| webauth                                                                                                    | db_solver                                               | <b>All Check Privileges</b>                     |                  |                          |                 |  |  |  |
|                                                                                                    | information_schema                                      | <b>图 Check Privileges</b>                       |                  |                          |                 |  |  |  |
|                                                                                                    | mysql                                                   | <b>All Check Privileges</b>                     |                  |                          |                 |  |  |  |
|                                                                                                    |                                                         | performance_schema <b>[86]</b> Check Privileges |                  |                          |                 |  |  |  |
|                                                                                                    | phpmyadmin                                              | <b>All Check Privileges</b>                     |                  |                          |                 |  |  |  |
|                                                                                                    | test                                                    | <b>All Check Privileges</b>                     |                  |                          |                 |  |  |  |
|                                                                                                    | webauth                                                 | <b>AE Check Privileges</b>                      |                  |                          |                 |  |  |  |
|                                                                                                    | Total: 8                                                |                                                 |                  |                          |                 |  |  |  |

**Εικόνα 54. Βήμα 7: Επιλογή βάσης db\_solver από το μενού αριστερά**

8. Για να κάνετε restore (επαναφορά) τη Βάση Δεδομένων μέσω του phpMyAdmin (θα το βρείτε στο<http://localhost/xampp> στο μενού αριστερά) θα πρέπει να έχετε ένα back up αρχείο με κατάληξη .sql. Μετά, πηγαίνετε στο tab import/εισαγωγή και επιλέξτε το .sql αρχείο. Πατήστε go. Αριστερά στο μενού μπορείτε να δείτε τη Βάση σας με όνομα db\_solver.

| <b>All localhost / localhost / db_sc ×</b>                                                                                                    | $\left( +\right)$                   |                                 |                 |                        |                     |                 |                   | $  -  $ 6 |
|----------------------------------------------------------------------------------------------------|-------------------------------------|---------------------------------|-----------------|------------------------|---------------------|-----------------|-------------------|-----------|
| t/phpmyadmin/index.php?db=db_solver&token=8063dc580ee333c99a6fac99f76ed8b9                                                                                                    |                                     |                                 |                 |                        |                     |                 | ☆                 | 兼         |
| Di localhost Di db solver                                                                                                    |                                     |                                 |                 |                        |                     |                 |                   |           |
| <b>M</b> Structure<br>$\Box$ SQL                                                                                                    | Search                              | <b>国</b> Export<br><b>Query</b> | <b>国</b> Import | P<br><b>Operations</b> | <b>a</b> Privileges | <b>Tracking</b> | <b>4 Designer</b> |           |
| Importing into the database "db solver"<br>File to Import:                                                                                                    |                                     |                                 |                 |                        |                     |                 |                   |           |
| File may be compressed (qzip, bzip2, zip) or uncompressed.<br>A compressed file's name must end in .[format]. [compression]. Example: .sql.zip                                                               |                                     |                                 |                 |                        |                     |                 |                   |           |
| Browse your computer:                                                                                                    | Choose File No file chosen          |                                 | (Max: 8,192KiB) |                        |                     |                 |                   |           |
| Character set of the file:                                                                                                    | $\overline{\phantom{a}}$<br>$utf-8$ |                                 |                 |                        |                     |                 |                   |           |
| <b>Partial Import:</b>                                                                                                    |                                     |                                 |                 |                        |                     |                 |                   |           |
| Allow the interruption of an import in case the script detects it is close to the PHP timeout limit. (This might be good way to import large files, however it can break<br>$\overline{J}$<br>transactions.) |                                     |                                 |                 |                        |                     |                 |                   |           |
| Number of rows to skip, starting from the first row:                                                                                                    |                                     | $\mathbf{0}$                    |                 |                        |                     |                 |                   |           |
|                                                                                                    |                                     |                                 |                 |                        |                     |                 |                   |           |

**Εικόνα 55. Βήμα 8: Επιλογή tab Import/Εισαγωγή και στη συνέχεια επιλογή κουμπιού Choose file**

| <b>EXAMPP 1.7.7</b>                                                                                                    | <b>A</b> localhost / localhost / db_sc × \ <del>C</del>                                                                                                    |  |  |  |  |  |  |  |
|----------------------------------------------------------------------------------------------------|----------------------------------------------------------------------------------------------------|--|--|--|--|--|--|--|
| $\leftarrow \rightarrow \mathbb{C}$ $\leftarrow$ $\leftarrow$ $\leftarrow$ $\leftarrow$ localhost/phpmyadmin/index.php?db=db_solver&token=8063dc580ee333c99a6fac99f76ed8b9                                                                                                    |                                                                                                    |  |  |  |  |  |  |  |
| phpMyAdmin                                                                                                    | $\Box$ localhost $\Box$ db solver                                                                                                    |  |  |  |  |  |  |  |
|                                                                                                    | Opera <sup>®</sup><br>$\lfloor \cdot \rfloor$ SQL<br>Search<br><b>Structure</b><br>Export<br><b>B</b> Import<br>$\Box$ Query                                                                                                    |  |  |  |  |  |  |  |
| $\begin{picture}(150,15) \put(0,0){\line(1,0){15}} \put(15,0){\line(1,0){15}} \put(15,0){\line(1,0){15}} \put(15,0){\line(1,0){15}} \put(15,0){\line(1,0){15}} \put(15,0){\line(1,0){15}} \put(15,0){\line(1,0){15}} \put(15,0){\line(1,0){15}} \put(15,0){\line(1,0){15}} \put(15,0){\line(1,0){15}} \put(15,0){\line(1,0){15}} \put(15,0){\line($ | $\mathcal Y$ Import has been successfully finished, 22 queries executed. (db solver phpmyadmin.sql)                                                                                                    |  |  |  |  |  |  |  |
| $\blacktriangledown$<br>db solver                                                                                                    |                                                                                                    |  |  |  |  |  |  |  |
| categories<br>keywords<br>problems<br> 扉 <br>roles<br> 扉 <br>users<br>匾                                                                                                    | -- phpMyAdmin SQL Dump<br>$-$ version $3.3.9$<br>-- http://www.phpmyadmin.net<br>--<br>-- Host: localhost<br>Generation Time: Nov 02, 2011 at 10:03 $\circ\bullet\bullet$<br>-- Server version: 5.1.43<br>-- PHP Version: 5.3.5 |  |  |  |  |  |  |  |
| Create table                                                                                                    |                                                                                                    |  |  |  |  |  |  |  |

**Εικόνα 56. Βήμα 8: Η επαναφορά των δεδομένων της βάσης είναι επιτυχής**

- 9. Το url της εφαρμογής είναι: [http://localhost/db\\_solver](http://localhost/db_solver)
- Για να τρέξετε την εφαρμογή (και να τεστάρετε το site), πρέπει ΠΑΝΤΑ να τρέχετε την εφαρμογή xampp και να σιγουρέψετε ότι τρέχουν τα: Apache και MySQL.
- Για να κάνετε εξαγωγή το τελευταίο αντίγραφο της βάσης δεδομένων σας (μετά τις αλλαγές που πιθανών έχετε κάνει στο site σας), πηγαίνετε στο phpMyAdmin, επιλέξτε τη βάση db solver από το μενού αριστερά και πηγαίνετε στο tab εξαγωγή/export, επιλέξτε το "Custom - display all possible options" και κάτω κάτω πατήστε το κουμπί GO. Στο παράθυρο που θα σας εμφανιστεί, επιλέξτε τον επιθυμητό φάκελο για να σώσετε το αρχείο σας. Πλέον, έχετε το τελευταίο αντίγραφο της βάσης σας (με κατάληξη .sql).

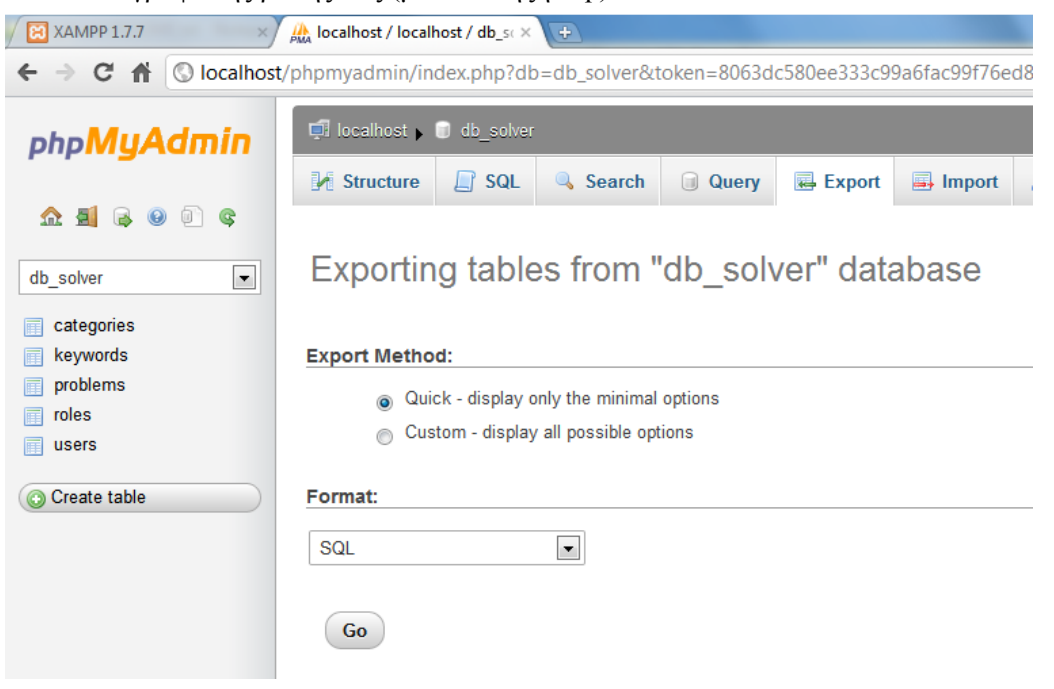

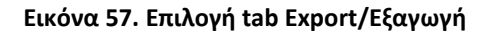

| 图 XAMPP 1.7.7                                                                         | $\frac{1}{p_{\text{MA}}}$ localhost / localhost / db_sc $\times$ \ $\oplus$                                                                                                    |  |  |  |  |  |  |  |
|---------------------------------------------------------------------------------------|----------------------------------------------------------------------------------------------------|--|--|--|--|--|--|--|
| ←                                                                                     | $\Rightarrow$ $\bullet$ $\bullet$ $\bullet$ localhost/phpmyadmin/index.php?db=db_solver&token=8063dc580ee333c99a6fac99f76ed8b9                                                                                                    |  |  |  |  |  |  |  |
| phpMyAdmin                                                                            | D db solver<br>$\frac{d^{2}}{dt^{2}} = \frac{d^{2}}{dt^{2}} + \frac{d^{2}}{dt^{2}} + \frac{d^{2}}{dt^{2}}$<br>Structure<br>SQL<br>Search<br><b>Query</b><br><b>尋 Export</b><br><b>国</b> Import<br>Lľ |  |  |  |  |  |  |  |
| $\Omega$ a c o<br>$\circ$<br>G<br>$\overline{\phantom{a}}$<br>db solver<br>categories | Exporting tables from "db_solver" database                                                                                                    |  |  |  |  |  |  |  |
| keywords<br>problems<br>roles<br>users                                                | <b>Export Method:</b><br>Quick - display only the minimal options<br>Custom - display all possible options<br>$\odot$                                                                                                    |  |  |  |  |  |  |  |
| Create table                                                                          | Table(s):<br>Select All / Unselect All<br>categories<br>∸<br>keywords<br>problems<br>roles<br>users                                                                                                    |  |  |  |  |  |  |  |

**Εικόνα 58. Επιλογή "Custom - display all possible options"**

- Αν χρειαστεί να κάνετε επαναφορά του τελευταίου back up σας, ακολουθήστε το βήμα 8.
- Αν δε σας εμφανίζονται τα tab Eισαγωγή/Eξαγωγή, πηγαίνετε στο tab Περισσότερα.